**Linux운영체제용Sun Fire X4800서버 설치안내서**

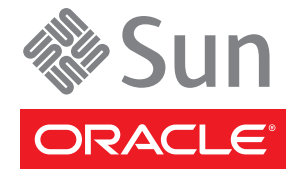

부품 번호: 821–2242–10 2010년 7월, 개정판 A

#### Copyright © 2010, Oracle and/or its affiliates. All rights reserved.

본 소프트웨어와 관련 문서는 사용 제한 및 기밀 유지 규정을 포함하는 라이센스 계약서에 의거해 제공되며, 지적 재산법에 의해 보호됩니다. 라이센스<br>계약서 상에 명시적으로 허용되어 있는 경우나 법규에 의해 허용된 경우를 제외하고, 어떠한 부분도 복사, 재생, 번역, 방송, 수정, 라이센스, 전송, 배포,<br>진열, 실행, 발행, 또는 전시될 수 없습니다. 본 소프트웨어를 리버스 엔지니어링, 디스어셈 명시된 경우를 제외하고는 금지되어 있습니다.

이 안의 내용은 사전 공지 없이 변경될 수 있으며 오류가 존재하지 않음을 보증하지 않습니다. 만일 오류를 발견하면 서면으로 통지해 주기 바랍니다. 만일 본 소프트웨어나 관련 문서를 미국 정부나 또는 미국 정부를 대신하여 라이센스한 개인이나 법인에게 배송하는 경우, 다음 공지 사항이 적용됩니다.

U.S. GOVERNMENT RIGHTS Programs, software, databases, and related documentation and technical data delivered to U.S. Government customers are "commercial computer software" or"commercial technical data" pursuant to the applicable Federal Acquisition Regulation and agency-specific supplemental regulations. As such, the use, duplication, disclosure, modification, and adaptation shall be subject to the restrictions and license terms set forth in the applicable Government contract, and, to the extent applicable by the terms of the Government contract, the additional rights set forth in FAR 52.227-19, Commercial Computer Software License (December 2007). Oracle America, Inc., 500 Oracle Parkway, Redwood City, CA 94065.

본 소프트웨어 혹은 하드웨어는 다양한 정보 관리 애플리케이션의 일반적인 사용을 목적으로 개발되었습니다. 본 소프트웨어 혹은 하드웨어는 개인적인<br>상해를 초래할 수 있는 애플리케이션을 포함한 본질적으로 위험한 애플리케이션에서 사용할 목적으로 개발되거나 그 용도로 사용될 수 없습니다. 만일<br>본 소프트웨어 혹은 하드웨어를 위험한 애플리케이션에서 사용할 경우, 라이센스 사용자는 해당 애플리케이션의 안전 비상-안전, 백업, 대비 및 기타 조치를 반드시 취해야 합니다. Oracle Corporation과 그 자회사는 본 소프트웨어 혹은 하드웨어를 위험한 애플리케이션에서의 사용으로 인해 발생하는 어떠한 손해에 대해서도 책임지지 않습니다.

Oracle과 Java는 Oracle Corporation 및/또는 그 자회사의 등록 상표입니다. 기타의 명칭들은 각 해당 명칭을 소유한 회사의 상표일 수 있습니다.

AMD, Opteron, AMD 로고, 및AMD Opteron 로고는 Advanced Micro Devices의 상표 내지는 등록 상표입니다. Intel 및 Intel Xeon Intel Corporation의 등록 상표입니다. SPARC 상표 일체는 라이센스에 의거하여 사용되며SPARC International, Inc.의 상표 내지는 등록 상표입니다. UNIX는 X/Open Company, Ltd.를 통해 라이센스된 등록상표입니다.

본 소프트웨어 혹은 하드웨어와 관련문서(설명서)는 제 3자로부터 제공되는 컨텐츠, 제품 및 서비스에 접속할 수 있거나 정보를 제공합니다. Oracle<br>Corporation과 그 자회사는 제 3자의 컨텐츠, 제품 및 서비스와 관련하여 어떠한 책임도 지지 않으며 명시적으로 모든 보증에 대해서도 책임을 지지 않습니다. Oracle Corporation과 그 자회사는 제 3자의 컨텐츠, 제품 및 서비스에 접속하거나 사용으로 인해 초래되는 어떠한 손실, 비용 또는 손해에 대해 어떠한 책임도 지지 않습니다.

# 목차

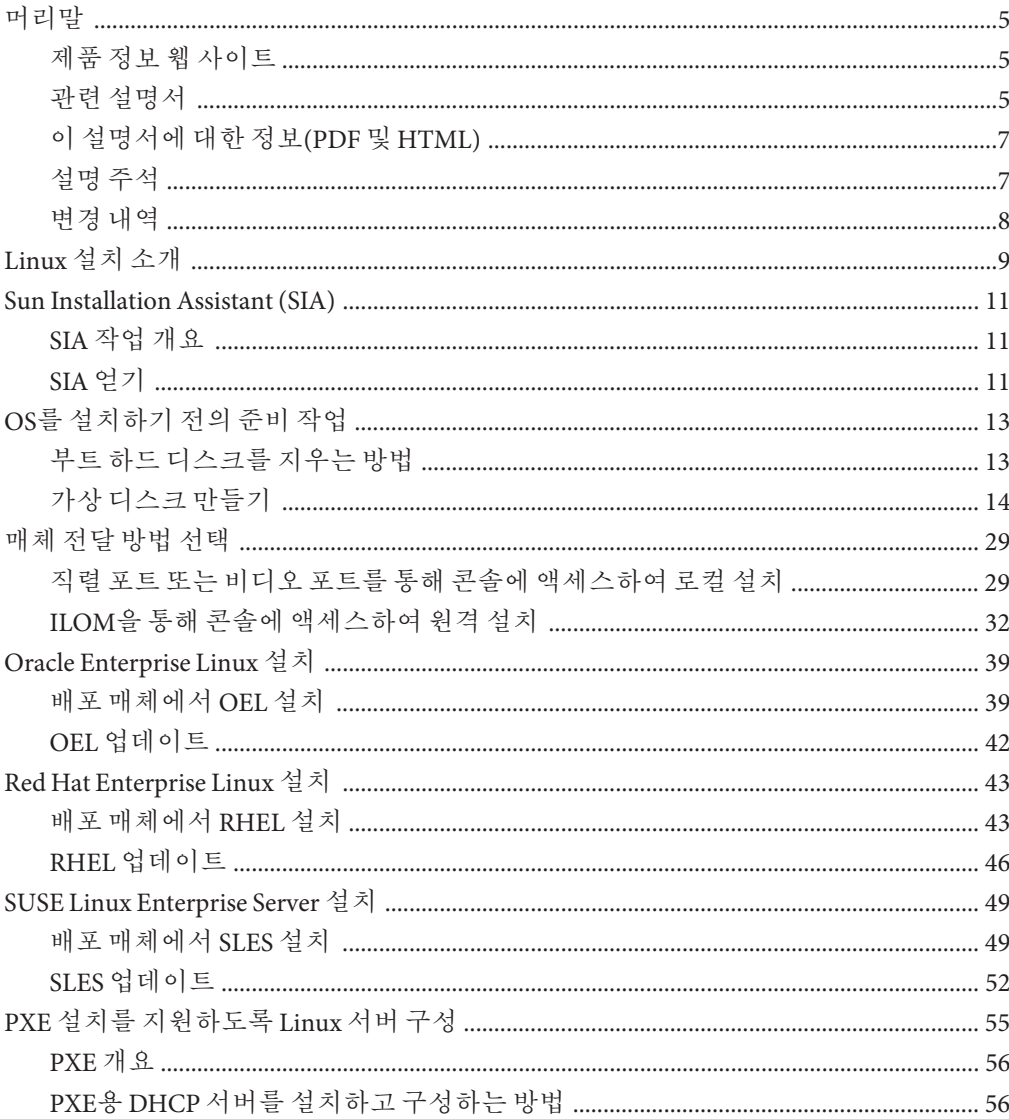

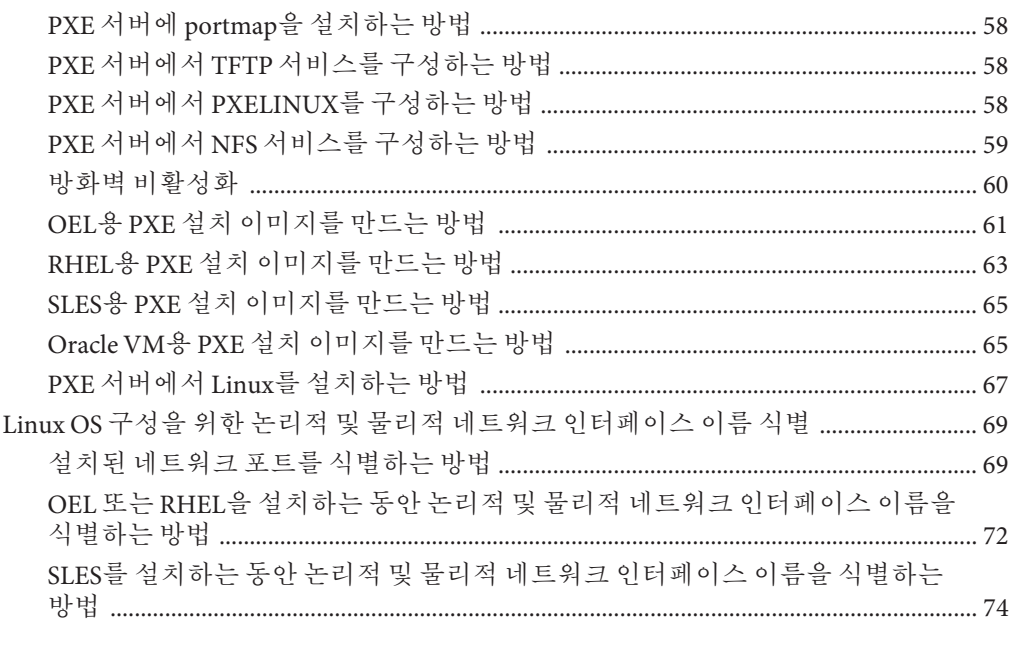

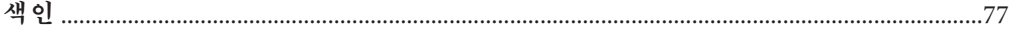

## <span id="page-4-0"></span>**머리말**

이 머리말에서는 관련 설명서 및 피드백 제출 프로세스에 대해 설명합니다. 또한 설명서 변경 내역도 포함되어 있습니다.

- 5 페이지 "제품 정보 웹 사이트"
- 5 페이지 "관련 설명서"
- 7 페이지 "[이 설명서에 대한 정보](#page-6-0)(PDF 및 HTML)"
- 7 페이지 "[설명 주석](#page-6-0)"
- $8$  페이지 "[변경 내역](#page-7-0)"

### **제품정보웹사이트**

Sun Fire X4800 서버에 대한 정보는 다음 Sun Fire X4800 서버 제품 사이트로 이동하십시오.

#### <http://www.oracle.com/goto/x4800>

이 사이트에서는 다음과 같은 정보 및 다운로드에 대한 링크를 찾을 수 있습니다.

- 제품 정보 및 사양
- 지원되는 운영 체제
- 소프트웨어 및 펌웨어 다운로드 파일
- 지원되는 옵션 카드
- 외부 저장 장치 옵션

### **관련설명서**

다음은 Oracle Sun Fire X4800 서버 관련 설명서 목록입니다. 이러한 설명서를 비롯한 추가 지원 설명서가 다음 웹 사이트에서 사용할 수 있습니다.

<http://www.oracle.com/goto/x4800>

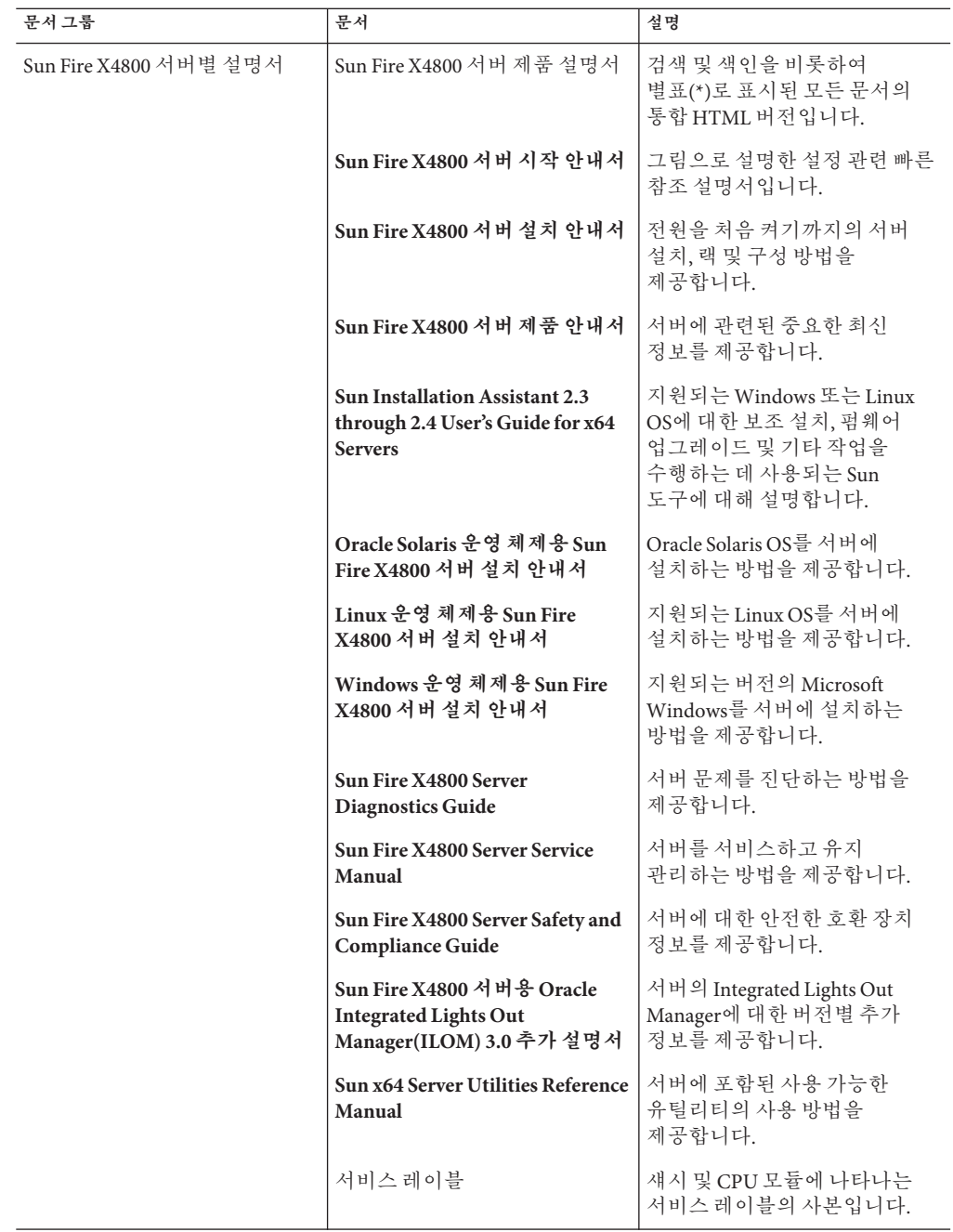

<span id="page-6-0"></span>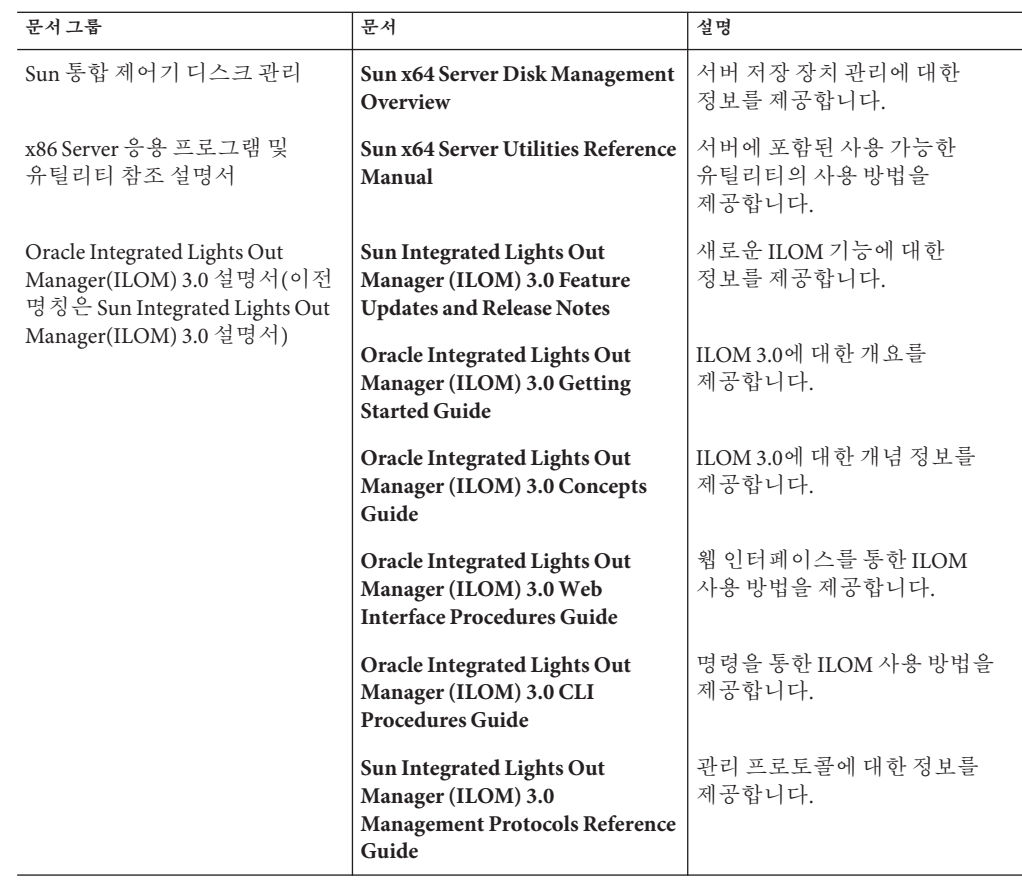

## **이설명서에대한정보(PDF및HTML)**

본 설명서 세트는 PDF와 HTML 형식으로 제공됩니다. 설명서 내용은 온라인 도움말의 형식과 같이 항목 기반 형식으로 나타나므로 장, 부록 또는 섹션 번호 매기기가 포함되지 않습니다.

## **설명주석**

제품 설명서 개선을 위해 여러분의 의견 및 제안을 제시해 주십시오. 의견은 다음 위치로 제출해 주십시오.

<http://www.sun.com/secure/products-n-solutions/hardware/docs/feedback>

아래와 같이 설명서의 제목과 부품 번호를 함께 적어 보내주시기 바랍니다.

## <span id="page-7-0"></span>**변경내역**

지금까지 설명서 세트에 적용된 변경 사항은 다음과 같습니다.

- 2010년 4월 설치 안내서가 릴리스됨
- 2010년 6월 설치 안내서 및 시작 안내서가 다시 릴리스됨
- 2010년 7월 기타 설명서가 처음 릴리스됨

# <span id="page-8-0"></span>Linux**설치소개**

이 문서에서는 서버에 Oracle Enterprise Linux(OEL), Red Hat Enterprise Linux(RHEL) 및 SUSE Linux Enterprise Server(SLES)를 설치하는 지침을 제공합니다. 이 장의 내용은 다음과 같습니다.

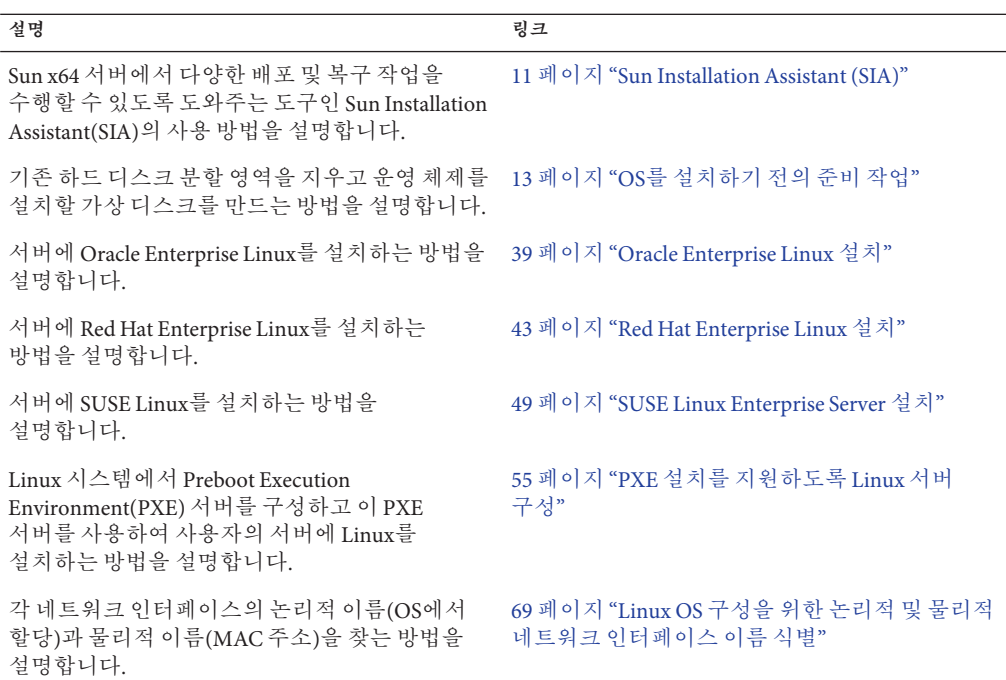

## <span id="page-10-0"></span>Sun Installation Assistant (SIA)

Sun Installation Assistant(SIA)는 Sun x64 서버에서 다양한 배포 및 복구 작업을 수행할 수 있도록 도와주는 도구입니다. SIA는 부트 가능 CD, SIA 소프트웨어로 준비된 USB 플래시 드라이브 또는 사용자 정의된 SIA 이미지(PXE 설치 서버에서 사용 가능)에서 시작할 수 있습니다.

- 11 페이지 "SIA 작업 개요"
- 11 페이지 "SIA 얻기"

### **SIA작업개요**

SIA를 사용하여 다음과 같은 작업을 수행할 수 있습니다.

**주 –** 수행할 수 있는 작업은 서버에 따라 다양할 수 있습니다.

- 서버의 OS와 상관없이 시스템 BIOS 및 ILOM 서비스 프로세서 펌웨어를 최신 버전으로 업그레이드합니다.
- 서버의 OS와 상관없이 HBA 펌웨어를 최신 버전으로 업그레이드합니다.
- LSI 기반 디스크 제어기(SAS-1의 경우 1068e, SAS-2의 경우 2926x 및 9280)가 있을 경우 RAID-1 볼륨을 구성합니다.
- Sun 서버에 지원되는 Windows 또는 Linux 운영 체제 지원 설치를 수행합니다. SIA에서 적합한 드라이버 및 플랫폼 특정 소프트웨어를 설치하므로 별도의 드라이버 디스크를 만들지 않아도 됩니다. CD 또는 네트워크 이미지 파일에서 라이센스를 취득한 OS 배포 매체를 제공합니다. 그러면 SIA 마법사에서 설치 과정을 안내합니다.
- Sun의 최신 펌웨어 및 드라이버로 SIA 세션을 업데이트합니다.

### **SIA얻기**

SIA는 최신 x86 및 x64 Sun 서버에 옵션으로 사용할 수 있습니다. 뿐만 아니라 Sun에서 SIA의 ISO CD 이미지를 다운로드할 수 있습니다. 지원되는 Sun 서버 플랫폼의 전체 목록은 다음 웹 사이트의 SIA 정보 페이지를 참조하십시오.

<http://www.sun.com/systemmanagement/sia.jsp>

다음 Sun 설명서 웹 사이트에서 SIA 사용 방법을 설명하는 설명서를 찾을 수 있습니다.

**[Oracle Hardware Installation Assistant 2.3 through 2.5 User's Guide for x86 Servers](http://docs.sun.com/doc/821-0694)**

## <span id="page-12-0"></span>OS**를설치하기전의준비작업**

부트 드라이브에 OS가 이미 있는지 아니면 이전 분할 영역이 없는 새 드라이브인지에 따라, 특정 작업을 먼저 수행해야 운영 체제를 설치할 수 있습니다.

이러한 작업에는 다음이 포함됩니다.

- 13 페이지 "부트 하드 디스크를 지우는 방법"
- 14 페이지 "[가상 디스크 만들기](#page-13-0)"

### ▼ **부트하드디스크를지우는방법**

서버의 하드 드라이브에 Solaris OS가 사전 설치되어 있을 수 있습니다. 이러한 경우 Linux를 설치하기 전에 Solaris OS를 지워야 합니다.

<mark>시작하기전에</mark> - 이 절차를 시작하기 전에 도구 및 드라이버 CD를 얻습니다.

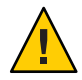

**주의 –** 이 절차에서는 하드 드라이브의 모든 데이터가 지워지므로 저장할 데이터는 미리 백업해 두어야 합니다.

- **저장할하드드라이브의데이터를백업합니다. 1**
- **도구및드라이버CD를서버의CD/DVD드라이브에삽입합니다. 2** 서버에 CD/DVD 드라이브가 없으면 원격 콘솔(JavaRConsole)을 사용하십시오. 32 페이지 "ILOM[을 통해 콘솔에 액세스하여 원격 설치](#page-31-0)"를 참조하십시오.
- **도구및드라이버CD에서시스템을부트합니다. 3** 도구 및 드라이버 주 메뉴가 나타납니다.
- **주메뉴에서Erase Primary Boot Hard Disk를선택합니다. 4** 이 옵션은 기본 하드 드라이브에 있는 진단 분할 영역을 제외한 현재의 모든 분할 영역을 지웁니다. 진단 분할 영역이 있다면 진단 분할 영역은 지워지지 않습니다.
- <mark>다음순서 ■</mark> 14페이지"가상디스크만들기"
	- 27 페이지 "[부트 드라이브를 설정하는 방법](#page-26-0)"

### <span id="page-13-0"></span>**가상디스크만들기**

운영 체제를 설치하기에 앞서, 이미지 다운로드를 위한 공간 확보를 위해 서버에 가상 디스크를 만들어야 합니다. 다운로드하면 디스크의 내용이 지워집니다.

가상 디스크는 운영 체제 다운로드를 위한 LSI 펌웨어를 사용하여 만들 수 있습니다. LSI 펌웨어는 서버를 부트하는 동안에만 연결할 수 있습니다. Windows가 시작되기 전 LSI 배너가 표시될 때 Ctrl-H 키 조합을 입력하면 LSI 인터페이스에 액세스할 수 있습니다.

**주 –** 가상 디스크는 도구 및 드라이버 DVD의 추가 드라이버를 통해 설치되는 MegaRAID 소프트웨어를 사용하여 만들 수 있지만 운영 체제 설치용으로는 사용할 수 없습니다.

14 페이지 "가상 디스크를 만드는 방법"을 참조하십시오.

- ▼ **가상디스크를만드는방법**
- **서비스프로세서(SP)모듈의IP주소를사용하여서버에로그인합니다. 1**
- **GUI창에서Remote Control탭을클릭하여ILOM Remote Control을시작합니다. 2**
- **KVMS탭을선택합니다. 3**
- **Mouse Mode에서Relative를선택한다음Save를클릭합니다. 4**

**주 –** Relative 옵션을 선택하면 Remote Console에서 마우스로 창 간 이동이 가능합니다. 이 절차의 마지막에서는 이 마우스 설정을 Absolute로 변경하도록 요청받게 됩니다.

- **Redirection탭을클릭합니다. Redirection화면에서Launch Remote Console을클릭합니다. 5** 그러면 ILOM 3.0 원격 콘솔 창이 시작됩니다.
- **Devices메뉴에서Mouse를선택하여마우스를사용할수있도록합니다. 6**
- **시스템을재부트하여LSI배너가표시될때까지기다립니다.장치가배너페이지에 7 나타나면Ctrl-H키조합을사용합니다.**

**Adapter Selection화면에서Start를클릭합니다. 8**

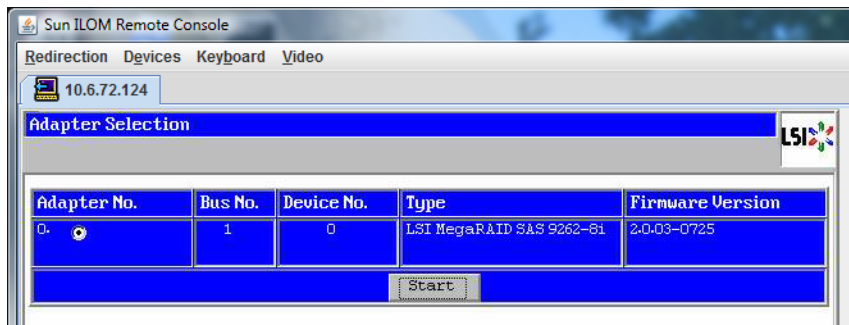

MegaRaid BIOS Config Utility Virtual Configuration 화면이 열립니다.

**MegaRaid BIOS Config Utility Virtual Configuration화면에서ConfigurationWizard를 9 선택합니다.**

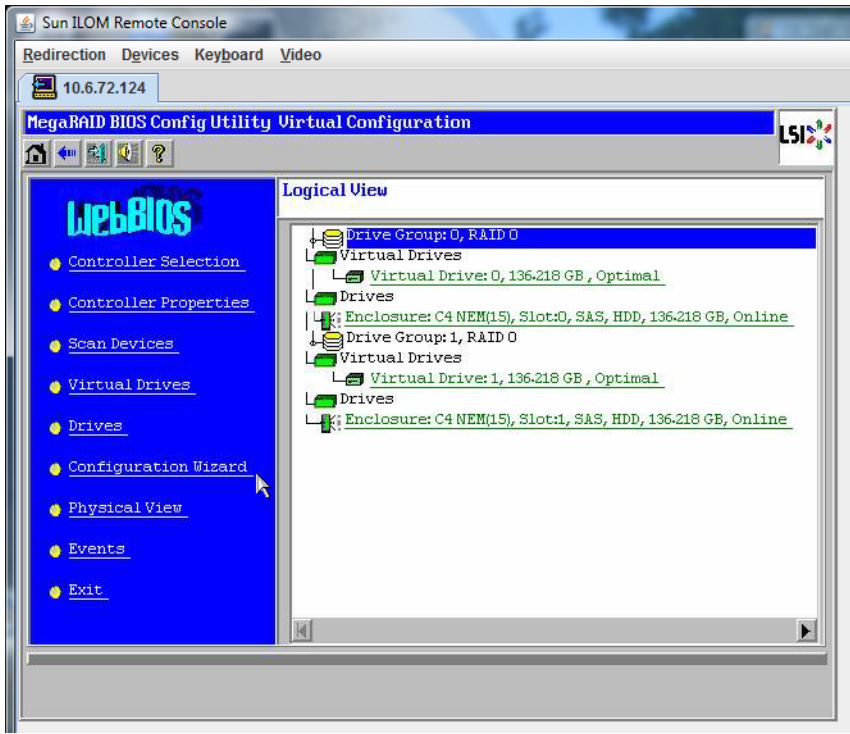

**ConfigurationWizard화면에서New Configuration을선택한다음Next를클릭합니다. 10**

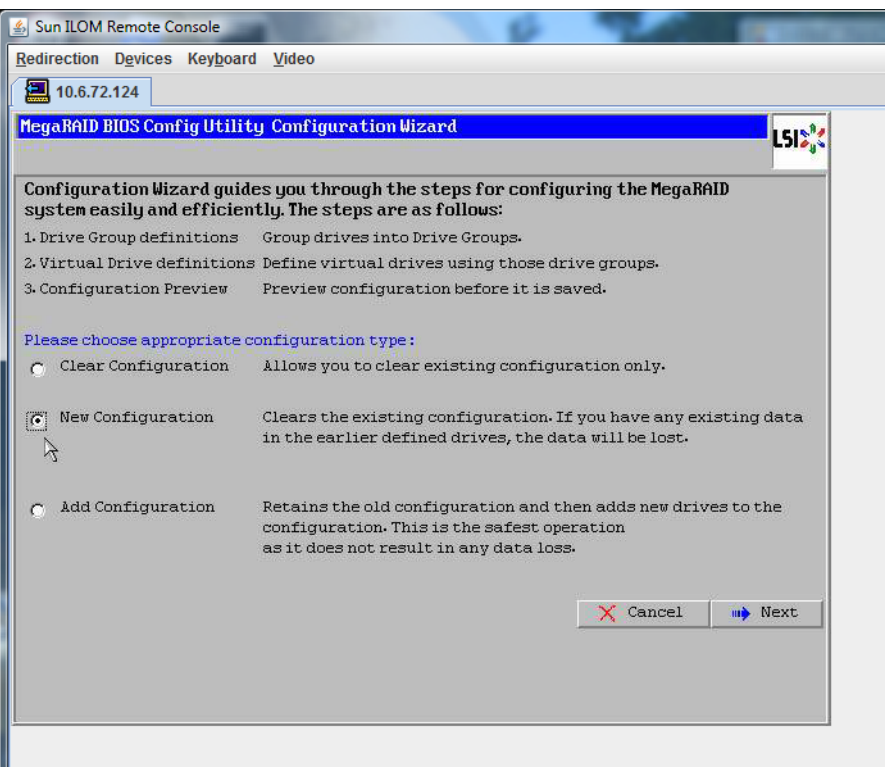

#### **Manual Configuration을선택합니다. 11**

Automatic Configuration을 선택하면 시스템의 모든 하드 드라이브를 포함하는 단일 가상 드라이브가 만들어집니다. 둘 이상의 드라이브가 스트라이프 세트(RAID0)로 구성되어 결합된 저장 장치 공간에 대한 단일 가상 드라이브로 나타납니다. 이 경우 오류 지점이 여러 곳일 수 있으므로 바람직하지 않을 수 있습니다. 즉, 드라이브 하나에 오류가

발생하면 시스템이 부트되지 않습니다. 따라서 하나의 드라이브를 제외한 모든 드라이브를 제거해야 합니다. 또는 Manual Configuration을 사용하여 하드 드라이브 하나만 사용하는 가상 드라이브를 만들 수 있습니다.

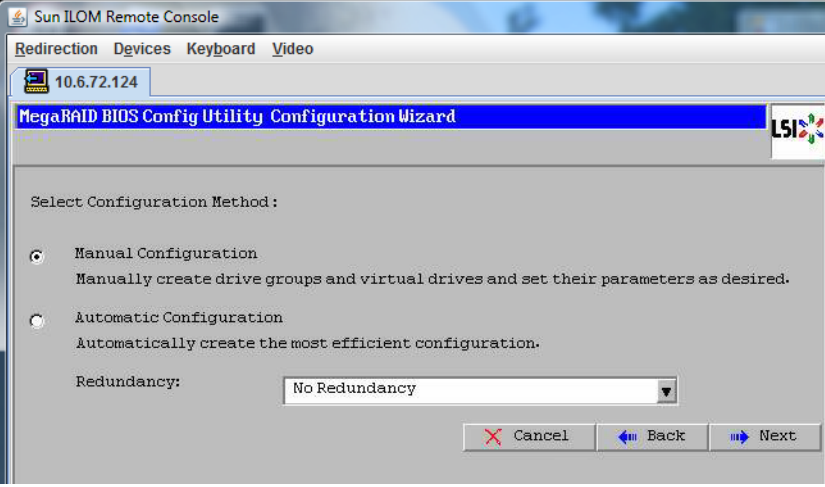

#### **12 확인창이나타나면Yes를클릭합니다.**

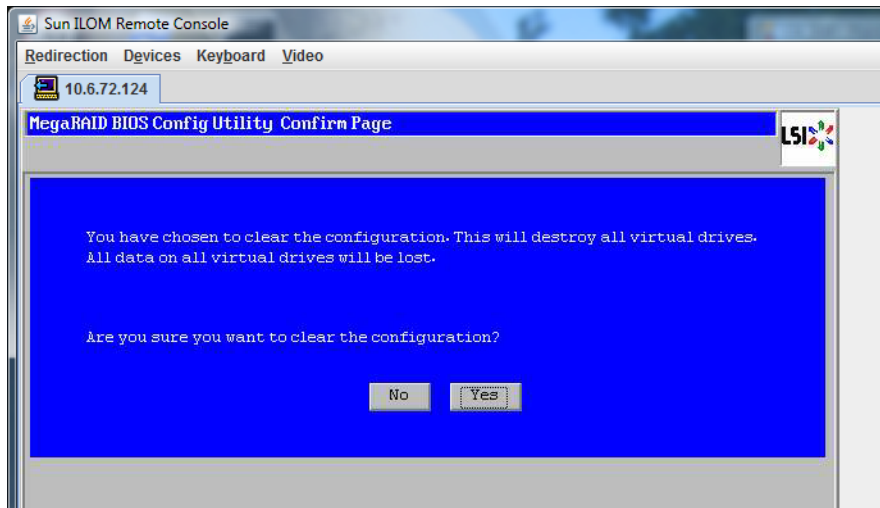

**MegaRAID BIOS Config Utility ConfigWizard – Drive Group Definition화면이나타나면시스템 및드라이브그룹의드라이브가표시됩니다.원하는드라이브를선택하고AddTo Array를 클릭합니다. 13**

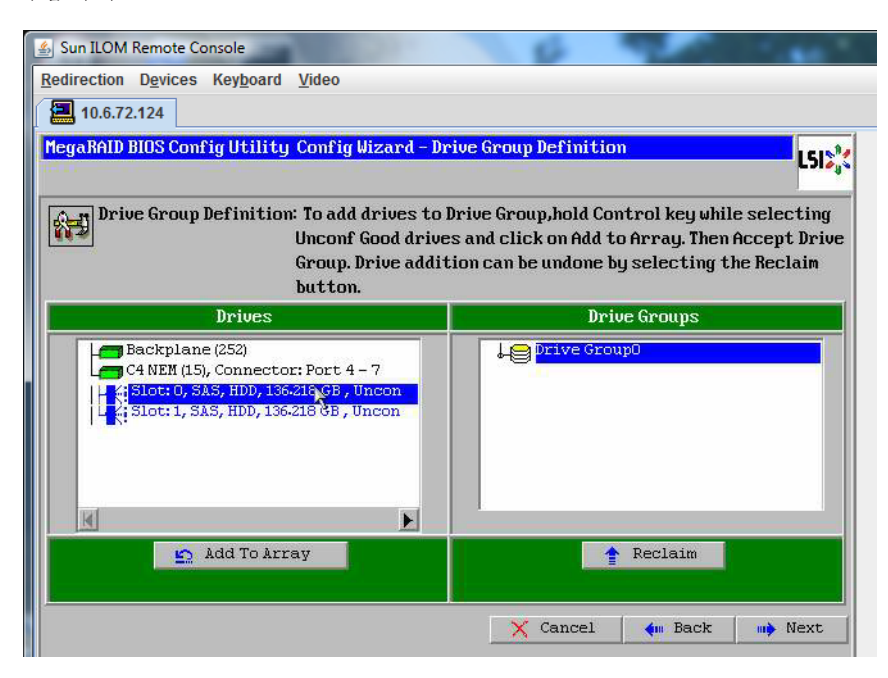

#### **드라이브그룹을만들려면Accept DG를클릭합니다. 14**

그러면 Drive Group0이 표시됩니다.

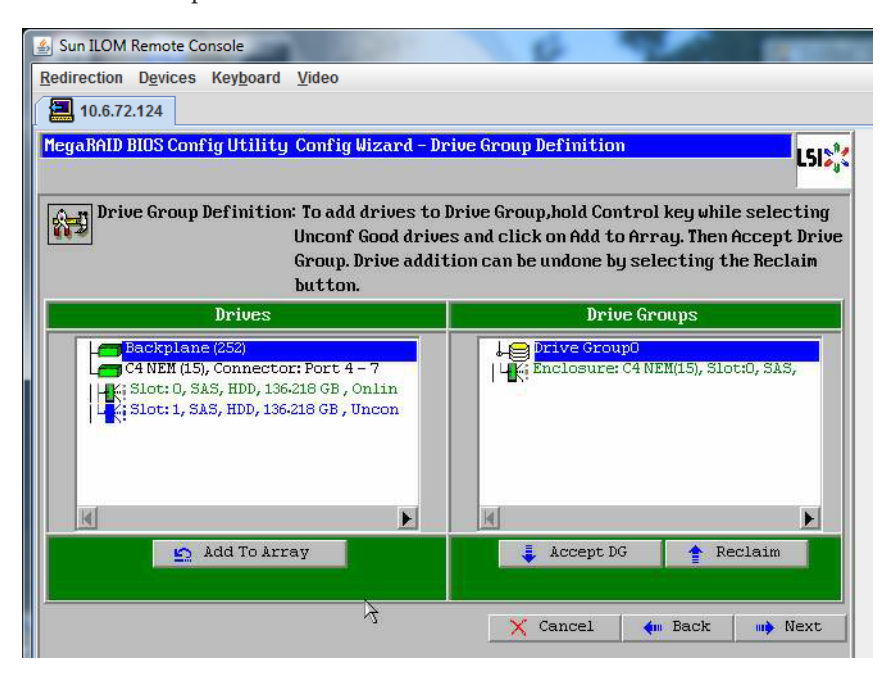

**Next를클릭합니다. 15**

**주 –** Reclaim 버튼을 클릭하여 드라이브 그룹 선택을 실행 취소할 수 있습니다.

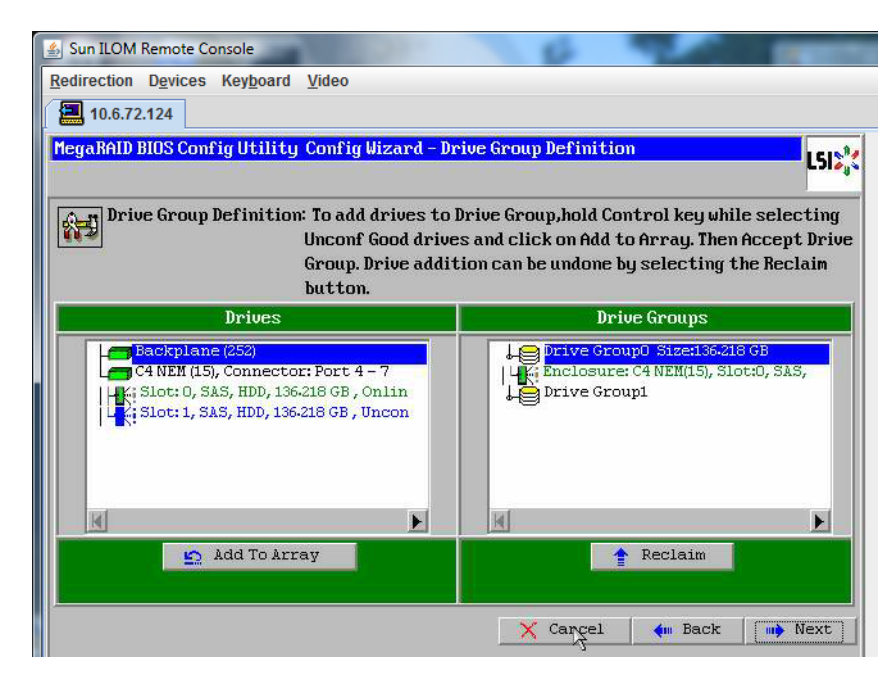

**드라이브그룹이Span Definition창에나타납니다. Add to SPAN을클릭합니다.**

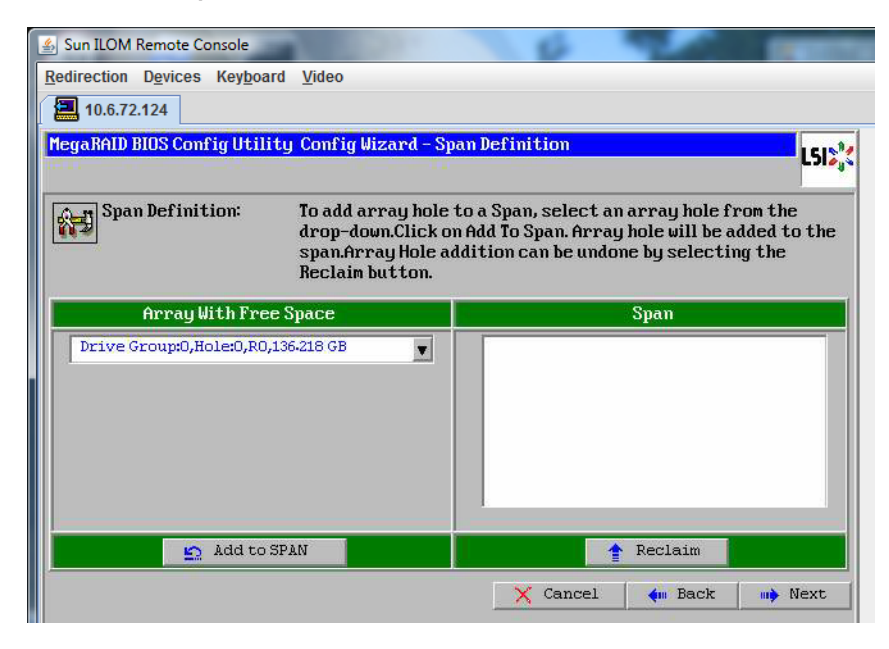

**드라이브그룹이범위에나타납니다. Next를클릭합니다.**

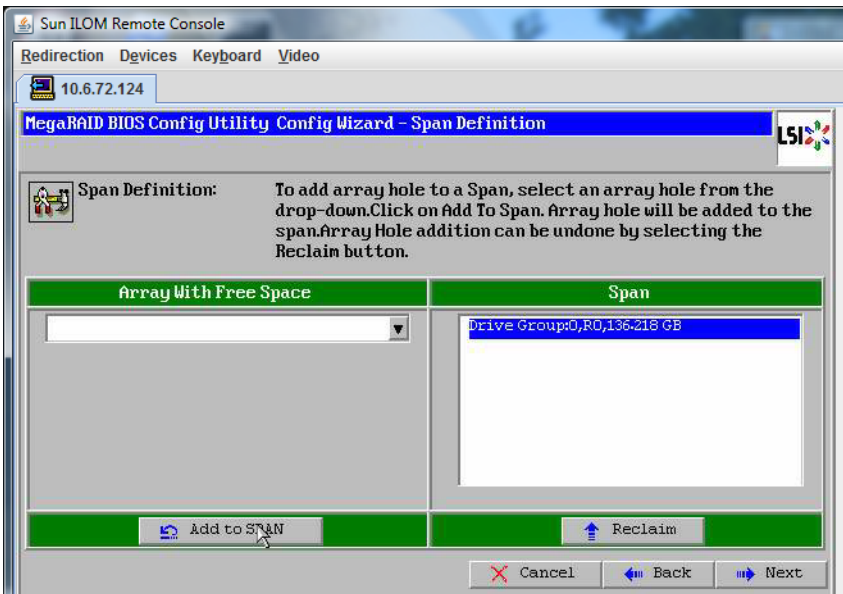

**Virtual Drive Definition화면이나타납니다.가상드라이브에사용할RAID수준및구성을 18 설정하고Accept를클릭합니다.**

RAID 구성에 대한 자세한 정보는 서버의 디스크 관리 설명서를 참조하십시오.

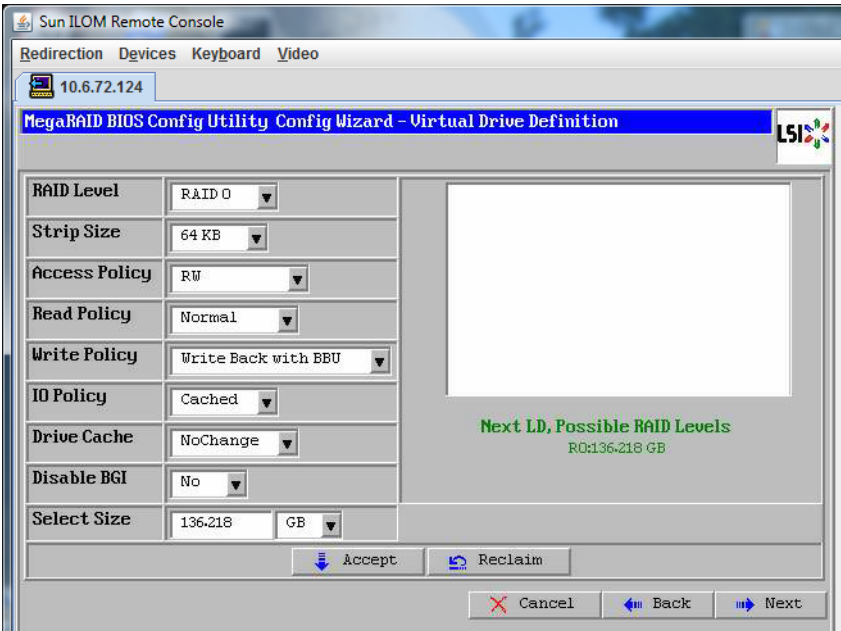

**Write Back with BBU모드에대한확인프롬프트가나타나면Yes를클릭합니다. 19**

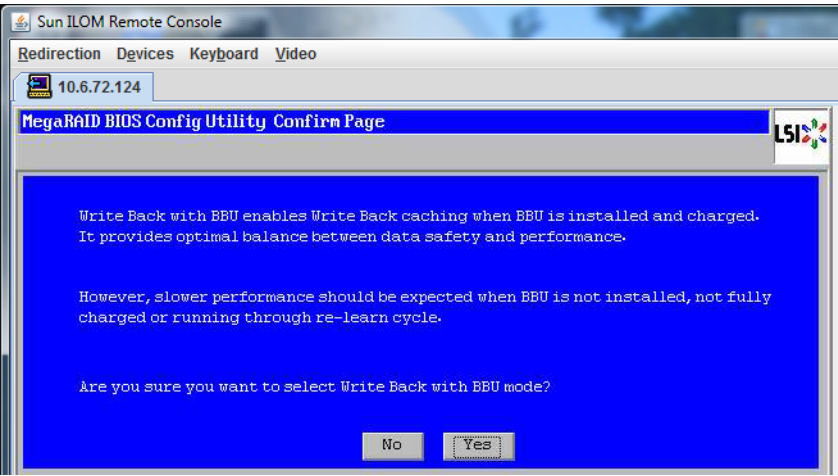

**20 ConfigWizard창에서Next를클릭합니다.**

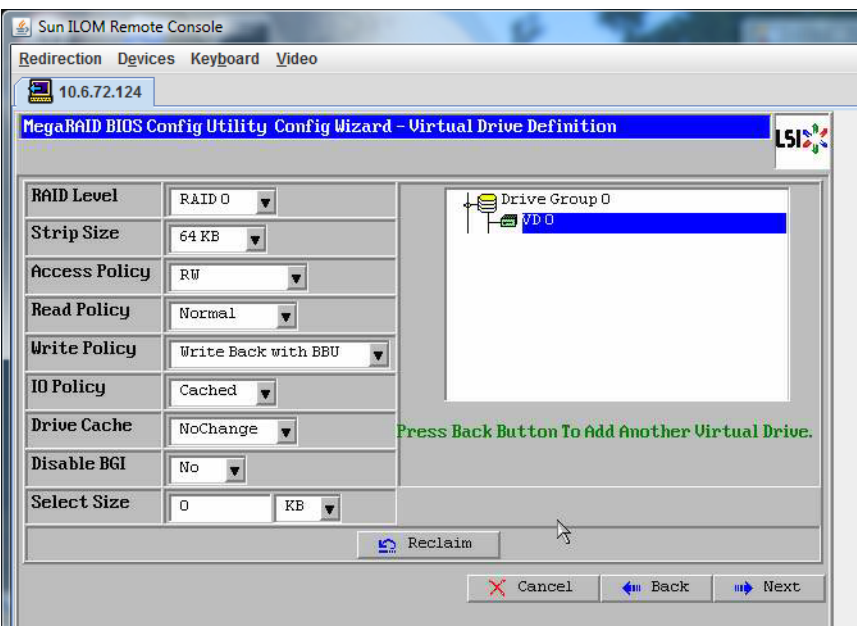

**Preview화면이나타납니다.가상드라이브에Drive Group 0이포함되어있다는점에 21 주의하십시오.**

다음 그래픽에서는 Manual Configuration 옵션을 사용한 단일 가상 드라이브를 보여 줍니다.

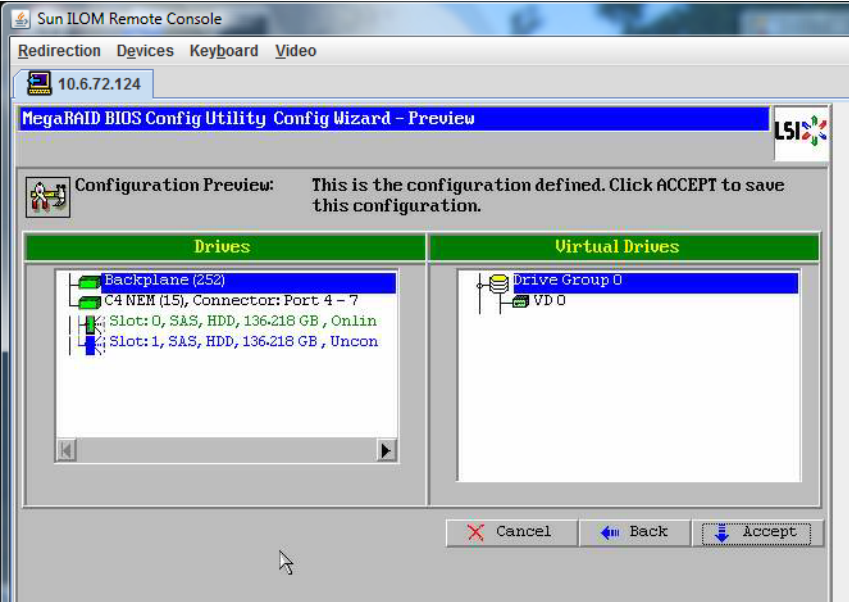

**구성을저장합니다. 22**

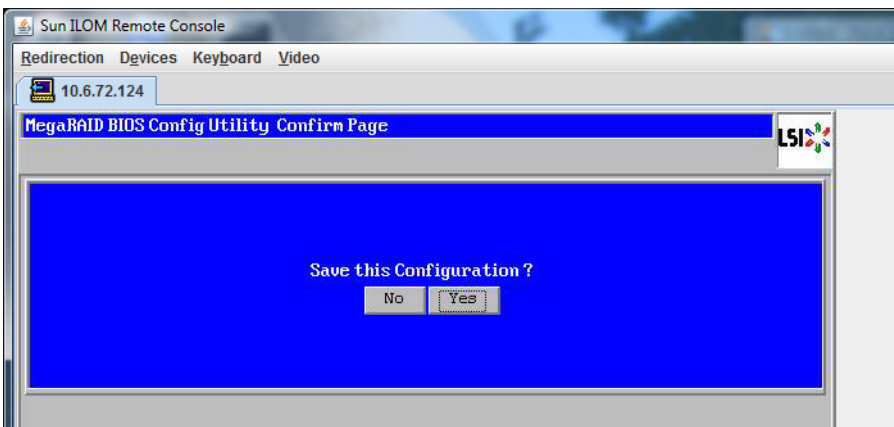

**All data on Virtual Drivers will be lost라는프롬프트에서Yes를선택합니다.Want to Initialize? 23**

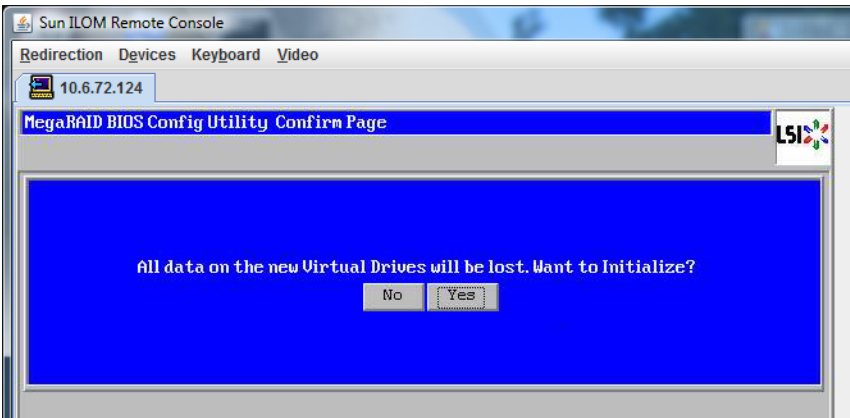

**종료하려면Yes를클릭합니다. 24**

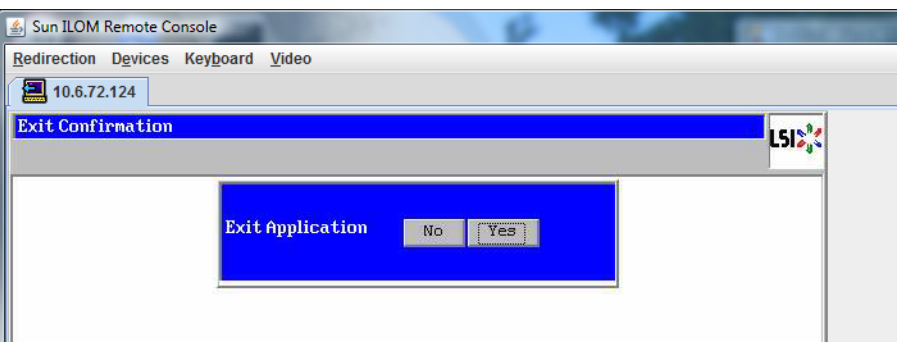

**Please Reboot Your System이라는메시지가표시되면Alt+B키조합을사용하여키보드 25 풀다운메뉴를봅니다.**

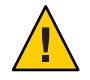

**주의 –** 이 단계는 반드시 수행해야 합니다. 그렇지 않으면 다음 단계에서 Control Alt Delete를 사용하여 로컬 시스템을 재부트합니다.

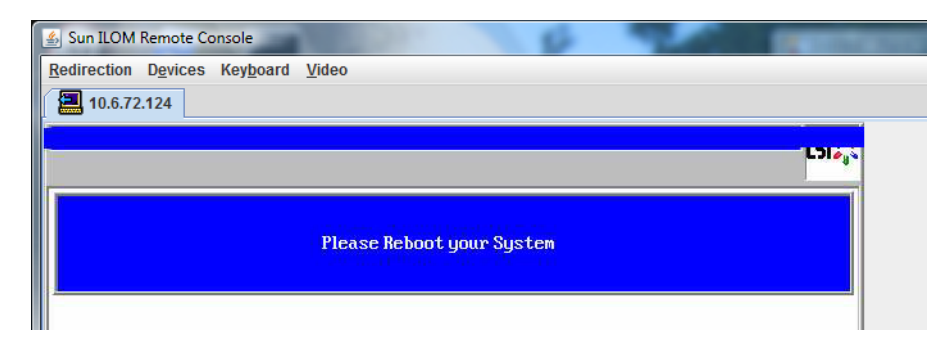

**화살표키로메뉴의Control Alt Delete를선택하여원격시스템을재부트합니다. Enter키를 누릅니다. 26**

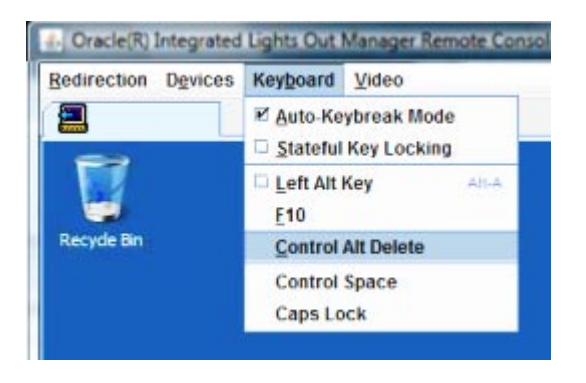

- **다음과같이돌아가마우스모드를Absolute로설정합니다. 27**
	- **a. Remote Control화면에서KVMS탭을선택합니다.**
	- **b. Mouse Mode에서Absolute를선택합니다.**
	- **c. Reset Defaults를클릭합니다.**

### <span id="page-26-0"></span>▼ **부트드라이브를설정하는방법**

가상 드라이브를 만든 후 해당 드라이브에 운영 체제를 설치하려는 경우 해당 드라이브를 부트 드라이브로 설정해야 합니다.

**ConfigurationWizard화면으로이동하여Virtual Drives를선택합니다. 1**

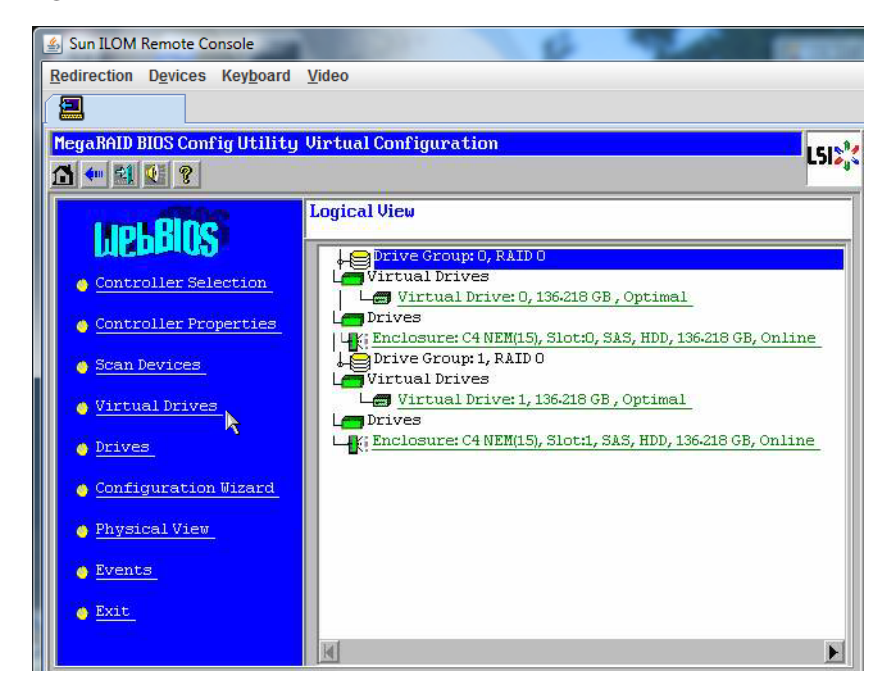

MegaRaid BIOS Config Utility Virtual Drives Configuration 화면이 나타납니다.

**Set\_Boot Drive (current=none)이옵션중하나로나열되어있는지확인합니다. 2**

Set Boot Drive (current=none) 옵션이 나열되어 있다면 부트 드라이브가 아직 설정되지 않은 것입니다.

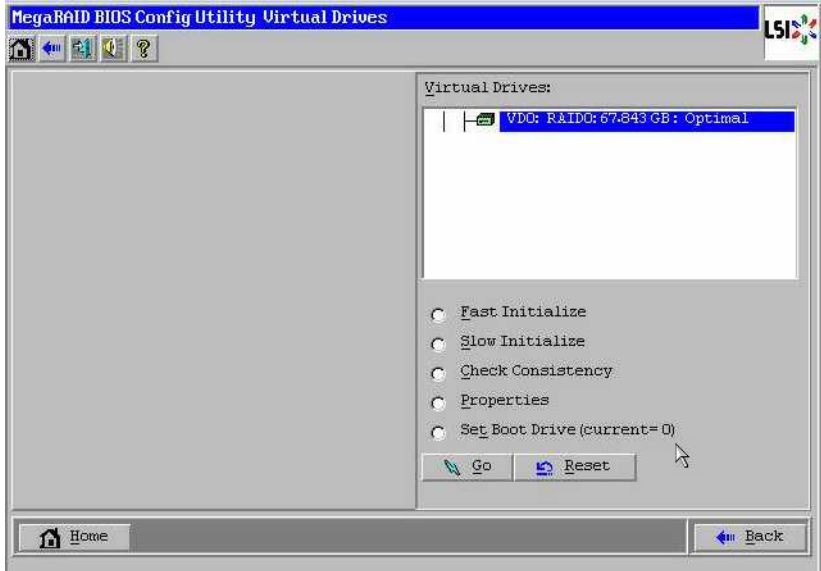

**Set\_Boot Drive (current=none)을클릭한다음Go를클릭합니다. 3**

## <span id="page-28-0"></span>**매체전달방법선택**

이 섹션에서는 Linux 설치 매체를 제공하는 방법을 선택해야 합니다. Linux 설치 절차는 매체 전달 방법에 따라 다릅니다.

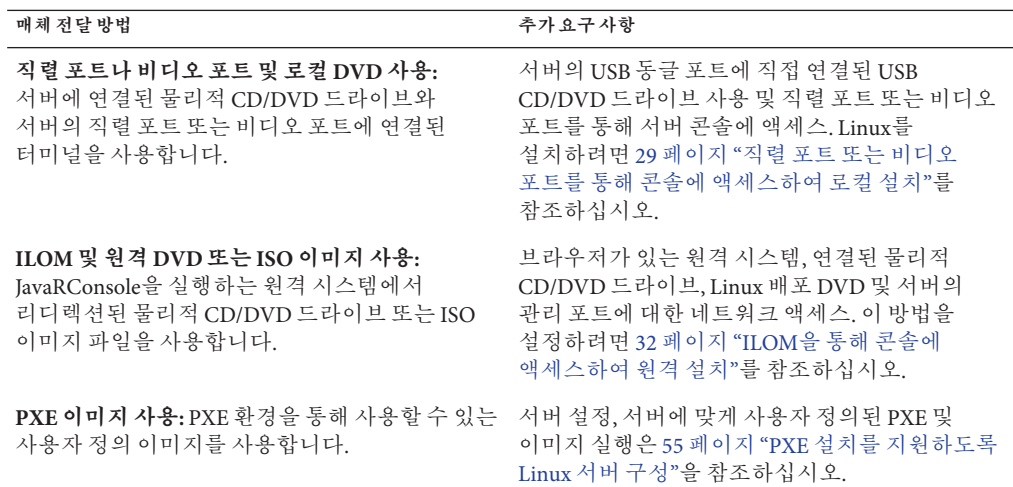

## **직렬포트또는비디오포트를통해콘솔에액세스하여로컬 설치**

OS를 설치하려면 시스템 콘솔 출력을 보아야 합니다. 이 출력은 직렬 포트와 비디오 포트 둘 다에 나타날 수 있습니다.

**주 –** 이 항목에서는 기본 비디오 및 직렬 포트 출력을 설명합니다. 콘솔 명령, GRUB 메뉴 선택을 포함한 기타 설정으로 인해 이 동작이 변경될 수 있습니다.

터미널 또는 랩탑을 사용 중인 경우 '동글'이라고도 하는 다중 포트 케이블을 통해 서버의 직렬 포트 또는 비디오 포트에 연결하여 콘솔에 액세스할 수 있습니다. **[Sun Fire X4800](http://docs.sun.com/doc/821-2232/gixix?a=view) [서버 설치 안내서](http://docs.sun.com/doc/821-2232/gixix?a=view)**의 "관리(SP) 케이블 연결"를 참조하십시오.

- 직렬 포트 다중 포트 케이블의 직렬 커넥터와 터미널 또는 랩탑 사이에 직렬 케이블을 연결합니다. SP를 시작할 때부터 OS에서 디스플레이를 제어할 때까지 모든 출력이 직렬 포트에 나타납니다. 30 페이지 "직렬 포트를 구성하는 방법"을 참조하십시오.
- 비디오 포트 KVM의 VGA 모니터 케이블을 서버의 다중 포트 케이블에 있는 비디오 포트에 연결합니다. SP 시작이 완료된 후 시스템에서 POST/BIOS를 시작하고 비디오 포트에 모든 출력을 표시합니다. 이 작업은 OS에서 디스플레이를 제어할 때까지 계속됩니다. 대부분의 OS 구성에서는 계속해서 비디오 포트에 정보를 표시합니다. 하드웨어 설정에 대한 정보는 **Sun Fire X4800 서버 설치 안내서**를 참조하십시오.

#### ▼ **직렬포트를구성하는방법**

**서버의다중포트케이블을사용하여터미널에뮬레이션소프트웨어를실행하는랩탑 1 또는터미널을직접직렬포트에연결합니다.**

다음 터미널 설정을 사용합니다.

8,n,1: 데이터 비트 - 8, 패리티 없음, 정지 비트 - 1

전송 속도 - 9600

소프트웨어 흐름 제어(XON/XOFF) 사용 안 함

**서버의전원을켭니다. 2**

콘솔 출력이 직렬 포트에 나타납니다.

출력이 나타나지 않으면 BIOS에서 출력을 구성해야 할 수 있습니다. 다음 단계에 따라 BIOS에서 출력을 구성합니다.

- **필요한경우BIOS설정을확인합니다. 3**
	- **a. 부트프로세스에서POST중에F2(원격키보드의F4)를눌러BIOS를시작합니다.**
	- **b. 오른쪽화살표키를사용하여Advanced탭으로이동합니다.** 왼쪽 및 오른쪽 화살표 키를 사용하여 BIOS Setup Utility 메뉴 탭에 액세스할 수 있습니다.
	- **c. 아래쪽화살표키를사용하여Remote Access Configuration옵션을강조표시하고Enter 키를누릅니다.**

Configure Remote Access 유형 및 매개 변수 하위 메뉴 화면이 나타납니다.

- **d. Remote Access가Enabled로설정되었는지확인합니다.**
- **e. Redirection after POST가Always로설정되었는지확인합니다.**

**f. 변경사항을저장하고BIOS를종료하려면F10키를누릅니다.**

**OS에GRUB가포함된경우GRUB도구성해야할수있습니다.다음을수행하십시오. 4**

```
a. GRUB메뉴가나타나면"e"를눌러편집합니다.
```
**b. 아래와같이/boot/grub/menu.lst를변경합니다.다음은Oracle Enterprise Linux에 대한예입니다.**

```
변경 전
```
#

# grub.conf generated by anaconda # Note that you do not have to rerun grub after making changes to this file # NOTICE: You have a /boot partition. This means that all kernel and initrd paths are relative to /boot/, eg. # root (hd0,0) kernel /vmlinuz-version ro root=/dev/sda3 # initrd /initrd-version.img #boot=/dev/sda default=1 timeout=5 title Oracle Enterprise Linux Server (2.6.18-164.el5xen) root (hd0,0) kernel /xen.gz-2.6.18-164.el5 module /vmlinuz-2.6.18-164.el5xen ro root=LABEL=/ module /initrd-2.6.18-164.el5xen.img title Oracle Enterprise Linux Server-base (2.6.18-164.el5) root (hd0,0) kernel /vmlinuz-2.6.18-164.el5 ro root=LABEL=/ initrd /initrd-2.6.18-164.el5.img 변경 후 # grub.conf generated by anaconda # # Note that you do not have to rerun grub after making changes to this file # NOTICE: You have a /boot partition. This means that all kernel and initrd paths are relative to /boot/, eg. # root (hd0,0) # kernel /vmlinuz-version ro root=/dev/sda3 initrd /initrd-version.img #boot=/dev/sda default=1 timeout=5 serial --unit=0 --speed=9600 terminal --timeout=5 serial console title Oracle Enterprise Linux Server (2.6.18-164.el5xen) root (hd0,0) kernel /xen.gz-2.6.18-164.el5 com1=9600 console=com1 module /vmlinuz-2.6.18-164.el5xen ro root=LABEL=/ console=ttyS0,9600 module /initrd-2.6.18-164.el5xen.img title Oracle Enterprise Linux Server-base (2.6.18-164.el5) root (hd0,0) kernel /vmlinuz-2.6.18-164.el5 ro root=LABEL=/ earlylprintk=ttyS0,9600 console=ttyS0,9600 initrd /initrd-2.6.18-164.el5.img

<span id="page-31-0"></span>■ 39 페이지 ["Oracle Enterprise Linux](#page-38-0) 설치" **다음순서**

*—***또는***—*

- 43 페이지 ["Red Hat Enterprise Linux](#page-42-0) 설치" *—***또는***—*
- 49 페이지 ["SUSE Linux Enterprise Server](#page-48-0) 설치"

### **ILOM을통해콘솔에액세스하여원격설치**

서버의 **Integrated Lights Out Manager**(ILOM)를 사용하면 원격 시스템에서 마운트된 ISO 이미지 또는 CD/ DVD를 사용하여 운영 체제를 설치할 수 있습니다. 원격 콘솔 기능을 사용하면 마치 운영 체제를 설치할 서버에 연결된 것처럼 원격 시스템의 키보드, 마우스, 비디오 및 저장 장치를 사용할 수 있습니다. 원격 콘솔 세션을 구성한 후에는 원격으로 마운트된 배포 매체(CD/DVD 또는 이에 해당하는 ISO 파일)에서 서버를 부트할 수 있습니다.

이 섹션에서는 JavaRConsole을 통해 원격 콘솔 시스템을 설정하여 Sun 서버에 운영 체제를 설치할 수 있도록 네트워크를 통해 Linux 매체를 전달하는 방법을 설명합니다. 다음 방법 중 하나를 선택합니다.

- 32 페이지 "서버의 ILOM 웹 인터페이스를 사용하여 서버 콘솔에 액세스하는 방법"
- 36 페이지 "서버의 ILOM CLI [인터페이스를 사용하여 서버 콘솔에 액세스하는 방법](#page-35-0)"

### ▼ **서버의ILOM웹인터페이스를사용하여서버콘솔에액세스하는 방법**

<mark>시작하기전에</mark> 다음 요구 사항을 중족해야 합니다.

- JavaRConsole 시스템에서 Solaris, Linux 또는 Windows를 실행하고 있어야 합니다.
- JavaRConsole 시스템이 Sun 서버 이더넷 관리 포트에 대한 액세스 권한이 있는 네트워크에 연결되어 있어야 합니다.
- Java Runtime Environment(JRE) 1.5 이상이 설치되어 있어야 합니다. CD-ROM 리디렉션의 경우 32비트 Java를 사용해야 합니다.
- JavaRConsole 시스템에서 Solaris를 실행 중인 경우 JavaRConsole에서 CD/DVD-ROM 드라이브에 액세스할 수 있도록 볼륨 관리를 비활성화해야 합니다.
- JavaRConsole 시스템에서 Windows를 실행 중인 경우 Internet Explorer 보안 강화를 비활성화해야 합니다.
- 서버의 ILOM 서비스 프로세서에 대한 네트워크 액세스 권한이 있어야 합니다. (**[Sun](http://docs.sun.com/doc/821-2232/gixix?a=view) Fire X4800 [서버 설치 안내서](http://docs.sun.com/doc/821-2232/gixix?a=view)**의 "관리(SP) 케이블 연결"를 참조하십시오). 또한 서버의 **Integrated Lights Out Manager(ILOM)** 설명서의 지침에 따라 ILOM이 구성되어 있어야 합니다.

**Integrated Lights Out Manager(ILOM)서비스프로세서의IP주소를JavaRConsole시스템의 1 브라우저에입력하여원격콘솔응용프로그램을시작합니다.**

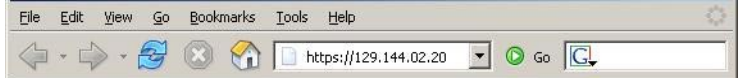

Security Alert 대화 상자가 나타납니다.

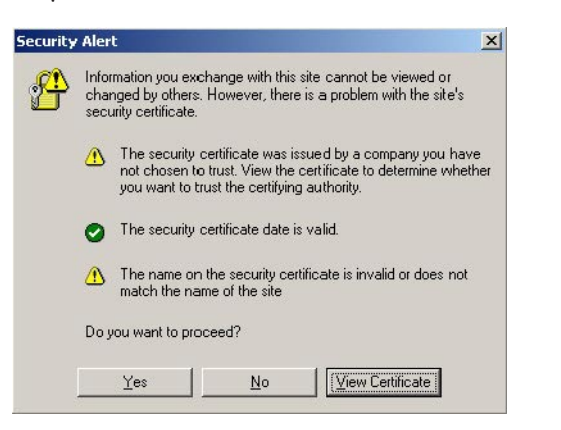

**Yes를클릭합니다. 2**

ILOM 로그인 화면이 나타납니다.

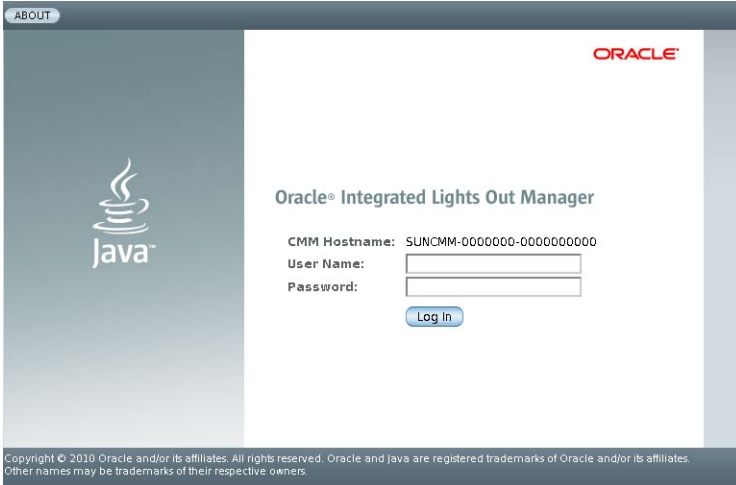

**사용자이름과암호를입력하고Log In을클릭합니다. 3** 기본 사용자 이름은 **root**이며 기본 암호는 **changeme**입니다. ILOM Version Information 화면이 나타납니다.

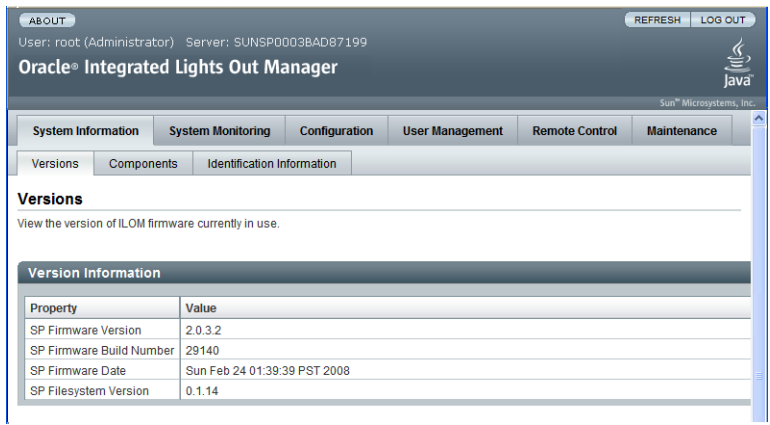

**ILOM웹인터페이스에서Remote Control탭을클릭합니다. 4**

Launch Redirection 화면이 나타납니다.

**주 –** Mouse Mode Settings 탭에서 마우스 모드가 Absolute 모드로 설정되어 있는지 확인합니다.

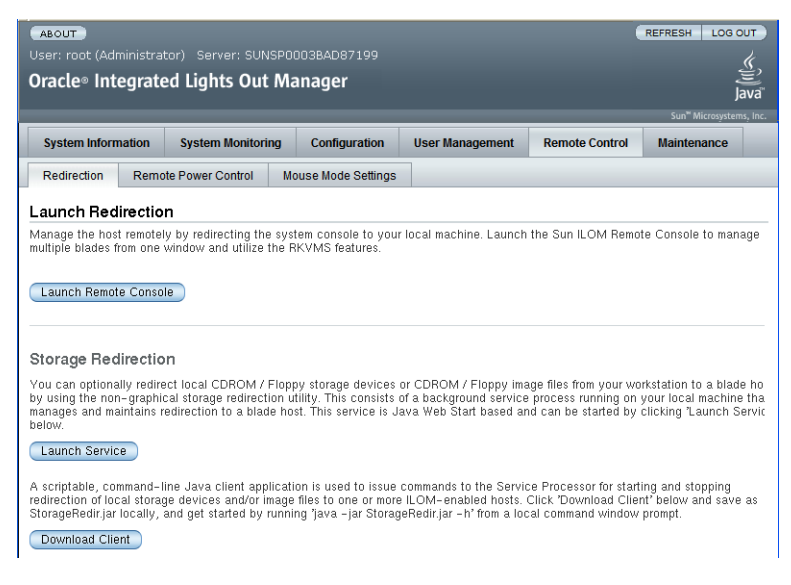

**Launch Remote Console을클릭합니다. 5**

**주 –** JavaRConsole 시스템 리디렉션으로 Windows 시스템을 사용하는 경우 Launch Redirection을 클릭하면 추가 경고가 나타납니다. Hostname Mismatch 대화 상자가 표시되면 Yes 버튼을 클릭합니다.

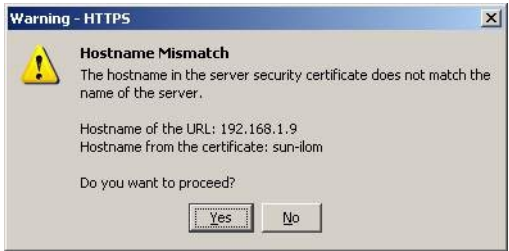

Remote Control 대화 상자가 나타날 수 있습니다.

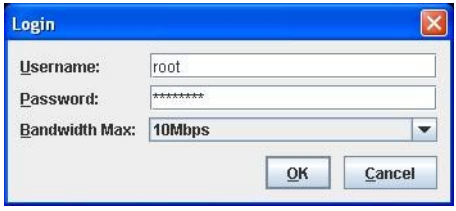

**Remote Control Login대화상자를사용하여다시로그인하라는메시지가나타나면 6 사용자이름과암호를입력하고OK를클릭합니다.**

기본 사용자 이름은 **root**이며 암호는 **changeme**입니다.

성공적으로 로그인한 후 JavaRConsole 화면이 나타납니다.

<span id="page-35-0"></span>**선택한전달방법에따라Devices메뉴에서CD항목을하나선택합니다. 7**

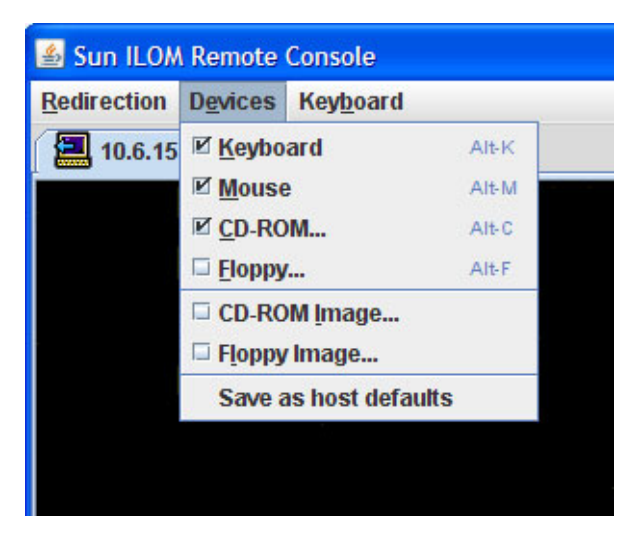

- **CD-ROM Remote:** JavaRConsole 시스템에 연결된 CD/DVD-ROM 드라이브에서 운영 체제 소프트웨어 CD/DVD 콘텐츠로 서버를 리디렉션하려면 CD-ROM을 선택합니다.
- **CD-ROM Image:** JavaRConsole 시스템에 있는 운영 체제 소프트웨어 .iso 이미지 파일로 서버를 리디렉션하려면 CD-ROM Image를 선택합니다.

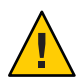

**주의 –** CD-ROM Remote 또는 CD-ROM Image 옵션을 사용하여 Linux OS를 설치하는 경우 네트워크를 통해 CD-ROM 콘텐츠에 액세스하기 때문에 설치하는 데 필요한 시간이 크게 증가하게 됩니다. 설치 시간은 네트워크 연결과 트래픽에 따라 달라집니다.

- 39 페이지 ["Oracle Enterprise Linux](#page-38-0) 설치" **다음순서** *—***또는***—*
	- 43 페이지 ["Red Hat Enterprise Linux](#page-42-0) 설치" *—***또는***—*
	- 49 페이지 ["SUSE Linux Enterprise Server](#page-48-0) 설치"
	- ▼ **서버의ILOM CLI인터페이스를사용하여서버콘솔에액세스하는 방법**
	- **단말기창을열고다음과같은명령을입력하여CMM에대한ssh연결을설정합니다. 1** # **ssh root@***sp\_ip*

여기서 *sp\_ip*는 서버 서비스 프로세서의 IP 주소입니다.
```
로그인 프롬프트가 표시됩니다.
```
**root로로그인하고root암호를입력합니다. 2**

*/hostname/*login: **root** password:*xxxxxxxx* 성공적으로 로그인한 후 프롬프트가 표시됩니다.

–>

- **콘솔을리디렉션하려면다음과같은명령을입력합니다. 3** –> **start /SP/console**
- 39 페이지 ["Oracle Enterprise Linux](#page-38-0) 설치" **다음순서** *—***또는***—*
	- 43 페이지 ["Red Hat Enterprise Linux](#page-42-0) 설치" *—***또는***—*
	- 49 페이지 ["SUSE Linux Enterprise Server](#page-48-0) 설치"

# <span id="page-38-0"></span>Oracle Enterprise Linux**설치**

사용자의 서버는 Oracle Enterprise Linux(OEL) 5.5 64비트를 사용할 수 있도록 호환됩니다. 이 섹션에는 서버에 OEL을 설치하는 사항에 대해 설명하는 다음과 같은 항목이 포함되어 있습니다.

- 39 페이지 "배포 매체에서 OEL 설치"
- 42 페이지 "OEL [업데이트](#page-41-0)"

**주 –** 55 페이지 "PXE [설치를 지원하도록](#page-54-0) Linux 서버 구성"에 설명된 대로 PXE 설치를 사용하여 OEL을 설치할 수도 있습니다.

## **배포매체에서OEL설치**

서버에 OEL을 설치하기 전에 다음과 같은 항목을 얻어야 합니다.

- OEL 매체 세트(CD 또는 DVD) 또는 이에 해당하는 ISO 이미지. ISO 이미지를 사용하여 원격 설치를 수행하거나 설치 DVD를 만들 수 있습니다. 40 [페이지](#page-39-0) "OEL [매체를 다운로드하는 방법](#page-39-0)"을 참조하십시오.
- DVD-ROM 드라이브

**주 –** 원격으로 설치하는 경우 DVD-ROM 드라이브, 키보드, 마우스 및 모니터가 서버 대신에 로컬 시스템에 연결됩니다. 또한 실제 DVD/CD-ROM 대신에 ISO 이미지를 사용할 수도 있습니다.

- USB 키보드와 마우스
- 모니터
- 다음 Oracle 설명서를 얻으십시오.

<span id="page-39-0"></span>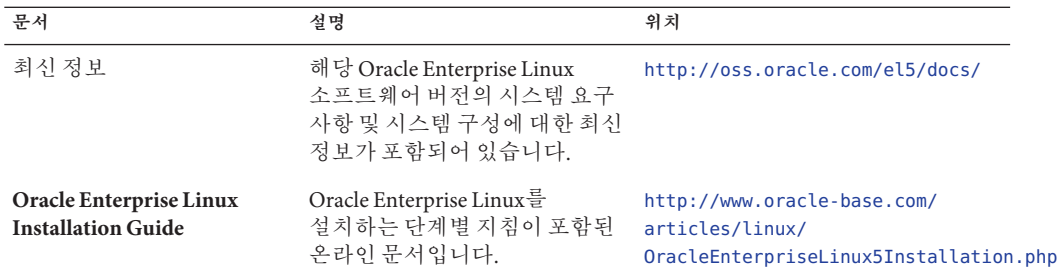

#### 다음을 참조하십시오.

- 40 페이지 "OEL 매체를 다운로드하는 방법"
- 40 페이지 "배포 매체에서 OEL을 설치하는 방법"

#### ▼ **OEL매체를다운로드하는방법**

- **다음Oracle E–Delivery사이트로이동합니다. <http://edelivery.oracle.com/linux> 1**
- **아직계정이없는경우계정을만듭니다. 2** 업데이트된 ISO 이미지를 다운로드하려면 계정이 필요합니다.
- **Oracle Enterprise Linux를찾아서다운로드합니다. 3**
- 다**음순서** 40 페이지 "배포 매체에서 OEL을 설치하는 방법"을 진행합니다.

#### ▼ **배포매체에서OEL을설치하는방법**

- **시작하기전에 ■ OS**를 설치하기 전에 대상 디스크에 가상 디스크 볼륨을 만들어야 합니다. 14 [페이지](#page-13-0) "[가상 디스크 만들기](#page-13-0)"를 참조하십시오.
	- 네트워크에 연결되어 있는 서버의 운영 체제를 구성하는 동안 각 네트워크 인터페이스의 논리적 이름(OS에서 할당) 및 물리적 이름(MAC 주소)을 제공해야 합니다. 자세한 내용은 69 페이지 "Linux OS [구성을 위한 논리적 및 물리적 네트워크](#page-68-0) [인터페이스 이름 식별](#page-68-0)"을 참조하십시오.
	- **다음방법중하나를사용하여서버콘솔에연결합니다. 1**
		- 29 페이지 "직렬 포트 또는 비디 인 포트를 통해 콘솔에 액세스하여 로컬 설치"
		- 32 페이지 "ILOM[을 통해 콘솔에 액세스하여 원격 설치](#page-31-0)"
	- **아직수행하지않은경우1단계에서선택한방법에따라Linux배포DVD를삽입하거나ISO 2 이미지배포매체에액세스합니다.**

#### **서버의전원을켜거나서버를재설정합니다. 3**

콘솔에 BIOS 메시지가 나타납니다.

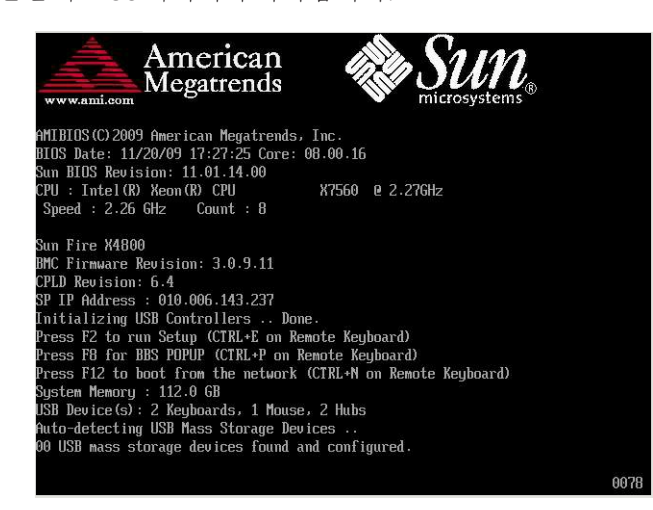

**일련의선택사항을제공하는메시지가표시되면F8을누릅니다. 4**

몇 초 후에 메뉴에서 부트 장치에 대한 선택 사항을 표시합니다(다음 예 참조).

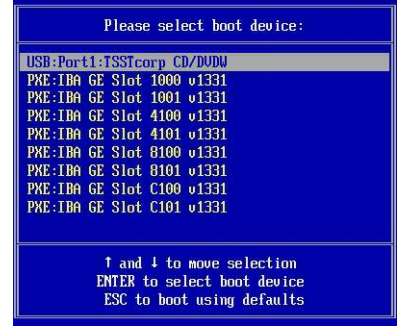

**목록에서부트장치를선택합니다. 5**

물리적 CD/DVD 또는 ISO 이미지에서 부트하려면 CD/DVD를 선택합니다. 해당 매체의 OS 설치 프로그램에 대한 전달을 제어합니다.

- **사용할인터페이스유형에따라부트프롬프트에서다음중하나를수행합니다. 6**
	- **텍스트 모드를 사용하려면 boot: linux text 명령을 입력합니다.**
	- **그래픽모드를사용하려면부트프롬프트에서Enter를누릅니다.**

<span id="page-41-0"></span>**다음웹에서Oracle Enterprise Linux 5설치문서를참조하십시오. 7**

```
http://www.oracle-base.com/
articles/linux/OracleEnterpriseLinux5Installation.php
```
**주 –** Linux 외에 Solaris OS 등의 운영 체제가 이미 설치되어 있을 경우 설치 프로세스 중에 분할 영역으로 나타납니다. 이 분할 영역에 OEL을 설치하도록 선택하면 이 OS를 덮어쓰게 됩니다. 이 분할 영역을 유지하려면 다른 분할 영역에 OEL을 설치해야 합니다.

**다음순서 ■** 42 페이지"OEL 업데이트"를 진행합니다.

## **OEL업데이트**

이 절차를 사용하여 OEL을 최신 OS로 업데이트합니다.

**주 –** 공개적으로 액세스할 수 있는 네트워크에 시스템이 있을 경우 시스템을 업데이트하면 보안을 향상시킬 수 있습니다.

▼ **OEL운영체제를업데이트하는방법**

<mark>시작하기전에</mark> 서버에 OEL이 이미 설치되어 있어야 합니다.

- **Oracle Enterprise Linux운영체제를업데이트하는방법을선택합니다.**
	- **Oracle Unbreakable Linux Network(ULN)설치의경우로컬yum저장소를만들고yum및 up2date를구성하고여기서업데이트패키지를설치합니다.**

[http://www.oracle.com/](http://www.oracle.com/technology/tech/linux/htdocs/yum-repository-setup.html) [technology/tech/linux/htdocs/yum-repository-setup.html](http://www.oracle.com/technology/tech/linux/htdocs/yum-repository-setup.html)을 참조하십시오.

■ **Unbreakable Linux Network지원이없는OEL설치의경우Oracle Public yum서버및yum 클라이언트를사용하여업데이트를설치합니다.**

<http://public-yum.oracle.com/>을 참조하십시오.

**주 –** 이 yum 서버는 그 어떤 유형의 지원도 없이 제공됩니다. 오류 수정, 보안 패치 및 기타 업데이트가 필요한 경우 [온라인 스토어](https://shop.oracle.com/pls/ostore/product?p1=enterpriselinux&sc=ocom-link1-text-oraclestore-ubl-int0021) 또는 영업 담당자를 통해 구입할 수 있는 Oracle [Unbreakable Linux Network\(ULN\)](http://linux.oracle.com/)를 사용해야 합니다.

# <span id="page-42-0"></span>Red Hat Enterprise Linux**설치**

사용자의 서버에서는 Red Hat Enterprise Linux(RHEL) 5.5 64비트를 지원합니다. 관련 항목에는 다음이 포함되어 있습니다.

- 43 페이지 "배포 매체에서 RHEL 설치"
- 46 페이지 "RHEL [업데이트](#page-45-0)"

**주 –** 55 페이지 "PXE [설치를 지원하도록](#page-54-0) Linux 서버 구성"에 설명된 대로 PXE 설치를 사용하여 RHEL을 설치할 수도 있습니다.

# **배포매체에서RHEL설치**

서버에 RHEL을 설치하기 전에 다음과 같은 항목을 얻어야 합니다.

- RHEL 매체 세트(CD 또는 DVD) 또는 이에 해당하는 ISO 이미지. ISO 이미지를 사용하여 원격 설치를 수행하거나 설치 DVD를 만들 수 있습니다. 43 페이지 "RHEL 매체 키트를 다운로드하는 방법"을 참조하십시오.
- DVD-ROM 드라이브

**주 –** 원격으로 설치하는 경우 DVD-ROM 드라이브, 키보드, 마우스 및 모니터가 서버 대신에 로컬 시스템에 연결됩니다. 또한 실제 DVD/CD-ROM 대신에 ISO 이미지를 사용할 수도 있습니다.

- USB 키보드와 마우스
- 모니터
- 다음 웨 사이트의 RHEL 설명서를 얻으십시오.<http://www.redhat.com/docs>

## ▼ **RHEL매체키트를다운로드하는방법**

**엔터프라이즈계정정보를얻습니다. 1** 업데이트된 ISO 이미지를 다운로드하려면 엔터프라이즈 계정이 필요합니다.

- **<http://rhn.redhat.com>에서Red Hat Enterprise Linux업데이트매체키트를 2 다운로드합니다.**
- 44 페이지 "배포 매체에서 RHEL을 설치하는 방법" **참조**
	- 46 페이지 "RHEL [운영 체제를 업데이트하는 방법](#page-45-0)"
	- 46 페이지 "RHEL [드라이버를 업데이트하는 방법](#page-45-0)"

#### ▼ **배포매체에서RHEL을설치하는방법**

- **시작하기전에 ■ OS**를 설치하기 전에 대상 디스크에 가상 디스크 볼륨을 만들어야 합니다. 14 [페이지](#page-13-0) "[가상 디스크 만들기](#page-13-0)"를 참조하십시오.
	- 네트워크에 연결되어 있는 서버의 운영 체제를 구성하는 동안 각 네트워크 인터페이스의 논리적 이름(OS에서 할당) 및 물리적 이름(MAC 주소)을 제공해야 합니다. 자세한 내용은 69 페이지 "Linux OS [구성을 위한 논리적 및 물리적 네트워크](#page-68-0) [인터페이스 이름 식별](#page-68-0)"을 참조하십시오.
	- **다음방법중하나를사용하여서버콘솔에연결합니다. 1**
		- \_ 29 페이지 "[직렬 포트 또는 비디오 포트를 통해 콘솔에 액세스하여 로컬 설치](#page-28-0)"
		- 32 페이지 "ILOM[을 통해 콘솔에 액세스하여 원격 설치](#page-31-0)"
	- **아직수행하지않은경우1단계에서선택한방법에따라Linux배포DVD를삽입하거나ISO 2 이미지배포매체에액세스합니다.**
	- **서버의전원을켜거나서버를재설정합니다. 3** 콘솔에 BIOS 메시지가 나타납니다.

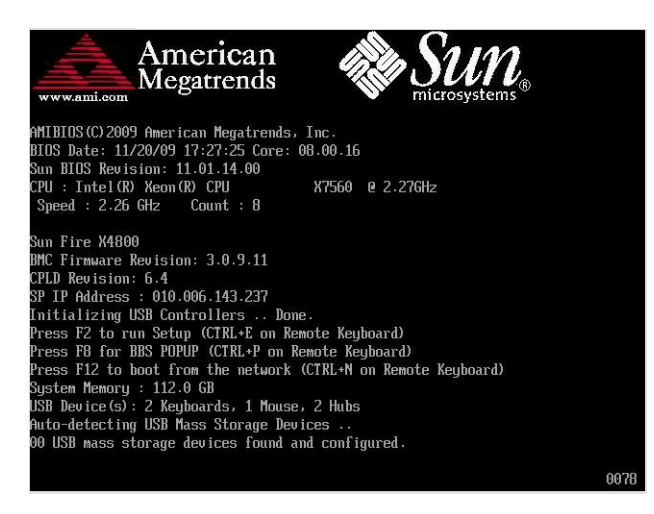

**일련의선택사항을제공하는메시지가표시되면F8을누릅니다. 4**

몇 초 후에 메뉴에서 부트 장치에 대한 선택 사항을 표시합니다(다음 예 참조).

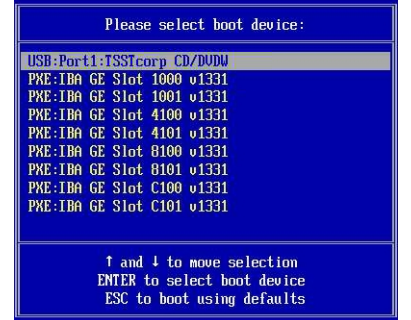

- **목록에서부트장치를선택합니다. 5** 물리적 CD/DVD 또는 ISO 이미지에서 부트하려면 CD/DVD를 선택합니다. 해당 매체의 OS 설치 프로그램에 대한 전달을 제어합니다.
- **사용할인터페이스유형에따라부트프롬프트에서다음중하나를수행합니다. 6**
	- **텍스트 모드를 사용하려면 boot: linux text 명령을 입력합니다.**
	- **그래픽모드를사용하려면부트프롬프트에서Enter를누릅니다.**
- **나머지설치프로세스에대한내용은Red Hat Enterprise Linux설치안내서를 7 참조하십시오.**

**주 –** Linux 외에 Solaris OS 등의 운영 체제가 이미 설치되어 있을 경우 설치 프로세스 중에 분할 영역으로 나타납니다. 이 분할 영역에 RHEL을 설치하도록 선택하면 이 OS를 덮어쓰게 됩니다. 이 분할 영역을 유지하려면 다른 분할 영역에 RHEL을 설치해야 합니다.

- **46페이지"RHEL[운영체제를업데이트하는방법](#page-45-0)"을진행합니다. 8**
- 46 페이지 "RHEL [운영 체제를 업데이트하는 방법](#page-45-0)" **참조**
	- 46 페이지 "RHEL [드라이버를 업데이트하는 방법](#page-45-0)"

# <span id="page-45-0"></span>**RHEL업데이트**

이 절차를 사용하여 RHEL을 최신 OS로 업데이트합니다.

**주 –** 공개적으로 액세스할 수 있는 네트워크에 시스템이 있을 경우 시스템을 업데이트하면 보안을 향상시킬 수 있습니다.

RHEL 업데이트는 다음과 같은 절차로 구성되어 있습니다.

- 46 페이지 "RHEL 운영 체제를 업데이트하는 방법"
- 46 페이지 "RHEL 드라이버를 업데이트하는 방법"

### ▼ **RHEL운영체제를업데이트하는방법**

<mark>시작하기전에</mark> 서버에 RHEL이 이미 설치되어 있어야 합니다.

서버에서 인터넷에 액세스할 수 있어야 합니다.

- **yum업데이트프로그램을실행합니다.** # **yum 1**
- **패키지를다운로드하고설치하기전에질문에답하고선택합니다. 2** 주기적으로 yum을 사용하여 시스템을 업데이트해야 합니다. 자세한 내용은 man 페이지를 참조하십시오. 다음을 입력합니다. # **man yum**
- 46 페이지 "RHEL 드라이버를 업데이트하는 방법" **참조**
	- ▼ **RHEL드라이버를업데이트하는방법** 서버와 함께 제공된 도구 및 드라이버 CD에서 설치된 구성 요소에 대한 최신 드라이버를 확인합니다.
	- **서버에대한도구및드라이버CD를삽입하고/mnt디렉토리에마운트합니다. 1**
	- **다음명령을입력합니다. 2**

```
# cd /mnt/Linux/drivers
# rpm -ivh driver-filename
```
예를 들어 Intel 82599(Niantic) 10GbE 네트워크 PCIe ExpressModule을 사용 중인 경우 다음과 같은 명령을 입력합니다.

```
# cd /mnt/Linux/drivers
# rpm -ivh ixgbe-2.0.44.14-1-rhel5.5.x86_64.rpm
```
**주 –** 도구 및 드라이버 CD의 /linux/drivers 디렉토리에서 운영 체제에 대한 올바른 드라이버 파일 이름을 확인합니다.

이제 새 드라이버 설치가 완료되었습니다.

**3 서버를재부트하여변경사항을적용합니다.**

# <span id="page-48-0"></span>SUSE Linux Enterprise Server**설치**

사용자의 서버에서는 SUSE Linux Enterprise Server(SLES) 11 64비트를 지원합니다. 이 섹션에서는 서버에 SUSE를 설치하기 위한 지침을 제공합니다.

관련 항목에는 다음이 포함되어 있습니다.

- 49 페이지 "배포 매체에서 SLES 설치"
- 52 페이지 "SLES [업데이트](#page-51-0)"

# **배포매체에서SLES설치**

서버에 SLES를 설치하기 전에 다음과 같은 항목을 얻어야 합니다.

- SLES 매체 세트(CD 또는 DVD) 또는 이에 해당하는 ISO 이미지. ISO 이미지를 사용하여 원격 설치를 수행하거나 설치 DVD를 만들 수 있습니다. 50 [페이지](#page-49-0) "SLES [매체 키트를 다운로드하는 방법](#page-49-0)"을 참조하십시오.
- DVD-ROM 드라이브

**주 –** 원격으로 설치하는 경우 DVD-ROM 드라이브, 키보드, 마우스 및 모니터가 서버 대신에 원격 시스템에 연결됩니다. 또한 실제 DVD/CD-ROM 대신에 ISO 이미지를 사용할 수도 있습니다.

- USB 키보드와 마우스
- 모니터
- 다음 웹 사이트의 SLES 설명서를 얻으십시오.[http://www.novell.com/](http://www.novell.com/documentation/sles11) [documentation/sles11](http://www.novell.com/documentation/sles11)

참조

- 50 페이지 "SLES [매체 키트를 다운로드하는 방법](#page-49-0)"
- 50 페이지 "배포 매체에서 SLES[를 설치하는 방법](#page-49-0)"

## <span id="page-49-0"></span>▼ **SLES매체키트를다운로드하는방법**

- **Novell계정정보를얻습니다. 1** ISO 이미지를 다운로드하려면 Novell 계정이 필요합니다.
- **<http://download.novell.com>에서SUSE Linux Enterprise Server매체키트를 2 다운로드합니다.**
- 50 페이지 "배포 매체에서 SLES를 설치하는 방법" **참조**
	- 52 페이지 "SLES [운영 체제를 업데이트하는 방법](#page-51-0)"
	- 53 페이지 "SLES [드라이버를 업데이트하는 방법](#page-52-0)"

#### ▼ **배포매체에서SLES를설치하는방법**

- **시작하기전에 ■ OS**를 설치하기 전에 대상 디스크에 가상 디스크 볼륨을 만들어야 합니다. 14 [페이지](#page-13-0) "[가상 디스크 만들기](#page-13-0)"를 참조하십시오.
	- 네트워크에 연결되어 있는 서버의 운영 체제를 구성하는 동안 각 네트워크 인터페이스의 논리적 이름(OS에서 할당) 및 물리적 이름(MAC 주소)을 제공해야 합니다. 자세한 내용은 69 페이지 "Linux OS [구성을 위한 논리적 및 물리적 네트워크](#page-68-0) [인터페이스 이름 식별](#page-68-0)"을 참조하십시오.
	- **다음방법중하나를사용하여서버콘솔에연결합니다. 1**
		- 29 페이지 "[직렬 포트 또는 비디오 포트를 통해 콘솔에 액세스하여 로컬 설치](#page-28-0)"
		- 32 페이지 "ILOM을 통해 콘솔에 액세스하여 워격 설치"
	- **아직수행하지않은경우1단계에서선택한방법에따라Linux배포DVD를삽입하거나ISO 2 이미지배포매체에액세스합니다.**

#### **서버의전원을켜거나서버를재설정합니다. 3**

콘솔에 BIOS 메시지가 나타납니다.

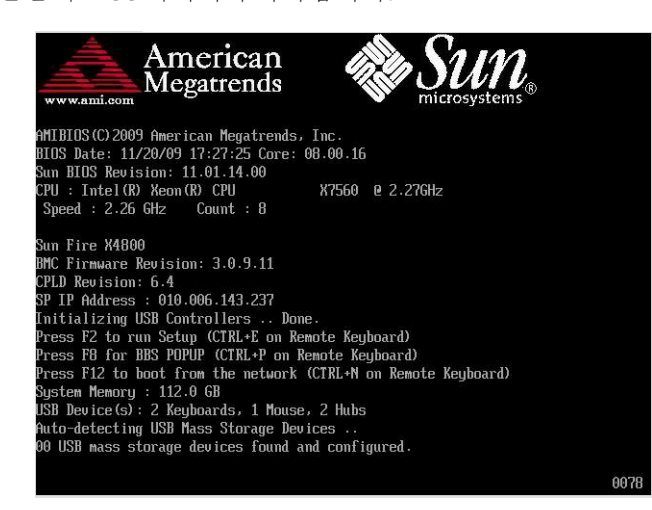

**일련의선택사항을제공하는메시지가표시되면F8을누릅니다. 4**

몇 초 후에 메뉴에서 부트 장치에 대한 선택 사항을 표시합니다(다음 예 참조).

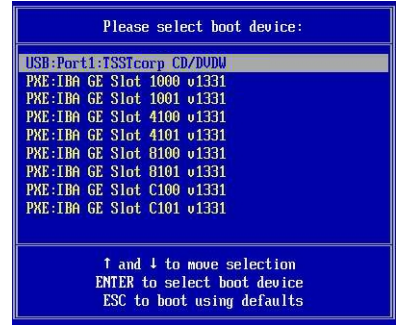

**목록에서부트장치를선택합니다. 5**

물리적 CD/DVD 또는 ISO 이미지에서 부트하려면 CD/DVD를 선택합니다.

해당 매체의 OS 설치 프로그램에 대한 전달을 제어합니다.

**설치안내서에제공된설치지침에따라시스템소프트웨어설치를완료합니다. 6**

**주 –** Linux 외에 Solaris OS 등의 운영 체제가 이미 설치되어 있을 경우 설치 프로세스 중에 분할 영역으로 나타납니다. 이 분할 영역에 SLES를 설치하도록 선택하면 이 OS를 덮어쓰게 됩니다. 이 분할 영역을 유지하려면 다른 분할 영역에 SLES를 설치해야 합니다. 52 페이지 "SLES 업데이트" **참조**

## <span id="page-51-0"></span>**SLES업데이트**

이 절차를 사용하여 SLES를 최신 OS로 업데이트합니다.

**주 –** 공개적으로 액세스할 수 있는 네트워크에 시스템이 있을 경우 시스템을 업데이트하면 보안을 향상시킬 수 있습니다.

SLES 업데이트는 다음과 같은 절차로 구성되어 있습니다.

- 52 페이지 "SLES 운영 체제를 업데이트하는 방법"
- 53 페이지 "SLES [드라이버를 업데이트하는 방법](#page-52-0)"

#### ▼ **SLES운영체제를업데이트하는방법**

이 작업에서는 YaST를 사용하여 SLES를 업데이트합니다.

YaST는 텍스트 모드와 그래픽 모드 둘 다에서 작동할 수 있습니다. 다음 지침은 두 모드에 모두 적용됩니다.

- <mark>시작하기전에 Novell Customer Center</mark> 사용자 이름 및 암호 그리고 SLES 정품 인증 코드를 얻습니다.
	- **수퍼유저로로그인합니다. 1**
	- **YaST Online Update서비스를엽니다. 2**

#### # **you** YaST 사용자 창이 나타납니다.

- **네트워크방화벽으로보호되는경우프록시서버를사용하여인터넷에액세스하려면 3 올바른프록시정보를사용하여YaST를구성합니다.**
	- **a. Network Services탭을선택합니다.**
	- **b. 화면표시오른쪽에서Proxy화면을선택합니다.**
	- **c. HTTP필드와HTTPS필드둘다에올바른프록시URL을입력합니다.**
	- **d. YaST를종료합니다.**
	- **e. 다음명령을입력합니다.** # **rug set-prefs proxy-url** *proxy URL*

<span id="page-52-0"></span>여기서 *proxy URL*은 프록시 서버의 정규화된 URL입니다. 예:

http:// *proxy.yourdomain*:3128/

- **f. YaST를다시시작합니다.**
- **Novell Customer Center에등록하려면다음을수행합니다. 4**
	- **a. Software탭을선택합니다.**
	- **b. Novell Customer Center Configuration을선택하고표시되는지침을따릅니다.** 이 작업을 수행하려면 Novell Customer Center 사용자 이름 및 암호 그리고 SLES 정품 인증 코드가 필요합니다.
- **Online Update탭을선택하여소프트웨어업데이트를수행합니다. 5**
- 53 페이지 "SLES 드라이버를 업데이트하는 방법" **참조**
	- ▼ **SLES드라이버를업데이트하는방법** 서버와 함께 제공된 도구 및 드라이버 CD에서 설치된 구성 요소에 대한 최신 드라이버를 확인합니다.
	- **서버에대한도구및드라이버CD를삽입하고/mnt디렉토리에마운트합니다. 1**
	- **다음명령을입력합니다. 2**
		- # **cd /mnt/Linux/drivers** # **rpm -ivh** *driver-filename*

예를 들어 Intel 82599(Niantic) 10GbE 네트워크 PCIe ExpressModule을 사용 중인 경우 다음과 같은 명령을 입력합니다.

# **cd /mnt/Linux/drivers** # **rpm -ivh ixgbe-2.0.44.14-1-sles11.x86\_64.rpm**

**주 –** 도구 및 드라이버 CD의 /linux/drivers 디렉토리에서 운영 체제에 대한 올바른 드라이버 파일 이름을 확인합니다.

이제 새 드라이버 설치가 완료되었습니다.

**서버를재부트하여변경사항을적용합니다. 3**

# <span id="page-54-0"></span>PXE**설치를지원하도록**Linux**서버구성**

이 섹션에서는 Linux 시스템에서 PXE 서버를 구성하고 이 PXE 서버를 사용하여 사용자의 서버에 Linux를 설치하는 방법을 설명합니다.

OEL 5.5(64비트), RHEL 5.5(64비트), SLES 11(64비트) 등 서버에 대해 지원되는 OS의 네트워크 설치를 지원하도록 PXE를 구성할 수 있습니다.

PXE는 동일한 구성을 가지도록 하기 위해 다수의 서버를 설정하는 데 있어 강력하고 편리한 솔루션입니다. PXE를 사용하여 서버를 구성하면 이 서버를 사용하여 동일한 버전의 OS를 여러 네트워크 시스템에 설치할 수 있습니다.

PXE 서버 구성은 다음과 같은 절차로 구성되어 있습니다.

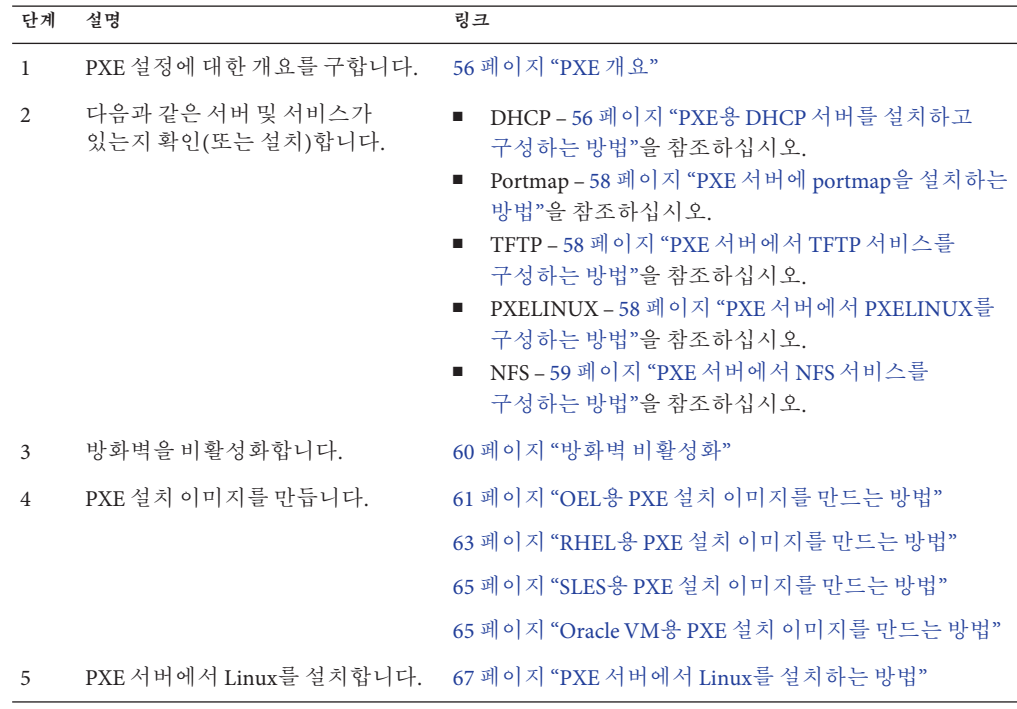

# <span id="page-55-0"></span>**PXE개요**

Linux Preboot Execution Environment(PXE)를 사용하여 로컬 저장 장치 대신에 네트워크 인터페이스에서 서버를 부트할 수 있습니다. OS 설치의 경우 PXE 기반 OS 배포 이미지에서 대상 서버를 부트하는 것은 매체가 네트워크에 있다는 점을 제외하고 DVD에서 부트하는 것과 같습니다. PXE를 사용하려면 필요한 네트워크 기반 구조를 설정해야 합니다.

- Linux를 실행하며 PXE 부트를 위해 구성된 DHCP 서버. 이 섹션에 나열된 예에서 DHCP 서버는 PXE 서버이기도 합니다.
- PXE 부트를 지원하는 TFTP 서버. PXE 부트 이미지는 TFTP 서버에 있게 됩니다. 이 섹션에 나열된 예에서 DHCP 서버는 TFTP가 서비스로 실행되는 PXE 서버로 작동합니다.
- PXE 서버에 설치된 PXELINUX
- PXE 서버의 PXE 이미지. 이 섹션에 나열된 예에서 해당 이미지는 원격으로 PXE 클라이언트에 OS를 설치하는 데 사용되는 Linux OS 배포 설치 매체가 됩니다.
- "대상 시스템"이라고도 하는 PXE 클라이언트(네트워크 부트를 지원하는 네트워크 인터페이스 카드가 있음). 이 클라이언트는 PXE 이미지를 사용하여 네트워크를 통해 부트됩니다.

**주 –** PXE 네트워크에서 IPv4 네트워킹을 실행하고 있어야 합니다. IPv6는 PXE 네트워크 부트를 지원하지 않습니다.

서버의 내장형 네트워크 인터페이스 카드(NIC)는 Preboot Execution Environment(PXE) 네트워크 부트 프로토콜을 지원합니다. 시스템 BIOS 및 서버의 네트워크 인터페이스 BIOS는 자동으로 DHCP 서버용 네트워크를 쿼리합니다. 네트워크에서 이 DHCP 서버가 같은 네트워크의 PXE 프로토콜 및 PXE 이미지 서버를 지원하도록 구성된 경우 PXE를 사용하여 서버에서 지원되는 버전의 Linux(OEL 또는 SLES)를 부트하고 설치할 수 있습니다.

56 페이지 "PXE용 DHCP 서버를 설치하고 구성하는 방법"을 진행합니다.

### ▼ **PXE용DHCP서버를설치하고구성하는방법**

PXE 이미지용으로 별도의 서버를 구성할 수 있지만 다음 예에서는 Linux DHCP 서버를 PXE 서버로 사용합니다. 다음과 같은 단계를 완료하여 DHCP 서버를 설치합니다.

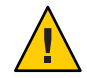

**주의 –** 네트워크에 DHCP 서버가 이미 있는 경우 새 DHCP 서버를 설치하면 충돌이 발생하고 PXE 부트를 수행할 수 없으므로 새 DHCP 서버를 설치하지 마십시오.

**1 서버를켜고수퍼유저로로그인합니다.**

**서버에DHCP서버패키지가이미설치되어있는지확인합니다. 2**

# **rpm -qa | grep dhcp-**

- **DHCP서버가나열되지않은경우Linux배포매체에서DHCP서버를설치합니다.이때 3 grep를사용하여rpm을찾을수있습니다.**
- **PXEClient요청만PXEClient응답을받도록/etc/dhcpd.conf등의DHCP구성파일을 4 설치합니다.**

다음과 같은 항목을 DHCP 구성 파일에 추가합니다. 자세한 내용은 dhcpd.conf man 페이지를 참조하십시오.

```
class "PXE" {
   match if substring(option vendor-class-identifier, 0, 9) = "PXEClient";
   option vendor-class-identifier "PXEClient";
   vendor-option-space PXE;
   next-server n.n.n.n;
   filename = "pxelinux.0";
```
여기서 *n.n.n.n*은 DHCP/PXE 서버의 IP 주소입니다.

**DHCP구성파일에서server-identifier항목을편집합니다. 5**

server-identifier *n.n.n.n*

여기서 *n.n.n.n*은 DHCP/PXE 서버의 IP 주소입니다.

**또한DHCP구성파일에서다음과같은서브넷항목필드를찾습니다. 6**

```
subnet 1.2.3.0 netmask 255.255.255.0 {
range dynamic-bootp 1.2.3.100 1.2.3.200;
option routers 1.2.3.1;
option broadcast-address 1.2.3.225;
}
```
DHCP/PXE 서버의 네트워크 구성에 따라 subnet, range, router 및 broadcast-address 항목을 편집합니다.

- **DHCP서비스를시작합니다. 7**
	- OEL 또는 RHEL의 경우 service dhcp start 명령을 입력합니다.

# **service dhcpd start**

- SLES의 경우 YaST를 사용하여 서비스를 시작합니다.
- **항상DHCP를시작하도록서버를구성합니다. 8**
	- OEL 또는 RHEL의 경우 다음을 입력합니다.

# **chkconfig dhcpd on**

■ SLES의 경우 YaST를 사용하여 부트 시 서비스를 시작하도록 구성합니다. 예:

```
# yast > system > Runlevel Editor
```
## <span id="page-57-0"></span>▼ **PXE서버에portmap을설치하는방법**

서버에 portmap 서버가 포함되지 않은 경우 portmap 서버를 설치해야 합니다.

- **서버에portmap서버패키지가이미설치되어있는지확인합니다.다음을입력합니다. 1** # **rpm -qa | grep portmap**
- **portmap이나열되지않은경우Linux배포매체에서portmap을설치합니다.이때grep를 2 사용하여rpm을찾을수있습니다.**

▼ **PXE서버에서TFTP서비스를구성하는방법**

- **PXE서버에TFTP서버패키지가이미설치되어있는지확인합니다.다음을입력합니다. 1** # **rpm -qa | grep tftp-server**
- **TFTP가나열되지않은경우Linux배포매체에서TFTP를설치합니다.이때grep를 2 사용하여OEL또는RHEL의경우tftp-server rpm을, SLES의경우yast2–tftp-server rpm을찾을수있습니다.**
- **/etc/xinetd.d/tftp파일을편집하고저장합니다. 3** 다음과 같이 변경합니다.
	- **-s /tftpboot 항목을 -v -s /home/pxeboot로 변경합니다.**
	- **비활성화속성을no로변경합니다.**
- **inetd서버를다시시작합니다. 4**

# **service xinetd restart**

### ▼ **PXE서버에서PXELINUX를구성하는방법**

대상 시스템에 PXELINUX 환경을 사용하여 OS 설치 프로그램을 부트할 수 있습니다. PXELINUX는 SYSLINUX의 일부입니다. 일부 버전의 Linux에는 이전 버전의 PXELINUX가 포함되어 있을 수 있습니다.

다음 웹 사이트에서 SYSLINUX를 얻을 수 있습니다.

<http://www.kernel.org/pub/linux/utils/boot/syslinux/>

**PXE서버에다음과같은디렉토리를만듭니다. 1**

# **mkdir /home/pxeboot**

**SYSLINUX패키지를얻고다운로드하여PXE서버에서액세스할수있는디렉토리로 2 압축을풉니다.**

<span id="page-58-0"></span>**압축을푼SYSLINUX패키지에서pxelinux.0파일을PXE서버의적합한디렉토리로 3 복사합니다.**

# **cp /***syslinux-directory***/core/pxelinux.0 /home/pxeboot**

여기서 *syslinux-directory*는 SYSLINUX의 압축을 푼 디렉토리입니다.

**pxelinux.cfg디렉토리를만듭니다. 4**

```
# mkdir /home/pxeboot/pxelinux.cfg
```
이 디렉토리에서 default PXE 구성 파일을 만들게 됩니다. 이 절차는 프로세스 후반에 설명합니다.

## ▼ **PXE서버에서NFS서비스를구성하는방법**

**서버에NFS서비스패키지가이미설치되어있는지확인합니다. 1**

# **rpm -qa | grep nfs-utils**

- **NFS서비스패키지가나열되지않은경우Linux배포매체에서NFS서비스패키지를 2 설치합니다.이때grep를사용하여OEL또는RHEL의경우nfs-utils rpm을, SLES의경우 nfs-kernel-server rpm을찾을수있습니다.**
- **다음줄을/etc/exports파일에추가하고저장합니다. 3** /home/pxeboot \*(no\_root\_squash,no\_subtree\_check,insecure)
- **NFS서비스를시작합니다. 4**

# **service nfs start**

- **항상NFS서비스를시작하도록서버를구성합니다. 5**
	- # **chkconfig nfs on**

# **chkconfig nfslock on**

**주 –** DNS 서버를 사용 중인 경우 dhcpd.conf 파일의 PXE 서브넷 dynamic-bootp 항목에 정의된 주소 범위에 대해 DNS 항목이 있는지 확인합니다. DNS 서버를 사용하지 않는 경우 /etc/hosts 파일을 편집하여 dhcpd.conf 파일의 PXE 서브넷 dynamic-bootp 항목에서 찾은 호스트 주소 범위를 추가합니다.

# <span id="page-59-0"></span>**방화벽비활성화**

이 항목에서는 PXE 클라이언트가 서버에서 다운로드할 수 있도록 방화벽을 비활성화하는 방법을 설명합니다. 별도의 SUSE Linux에 대한 절차와 Oracle 또는 Red Hat Enterprise Linux에 대한 절차가 포함되어 있습니다.

- 60 페이지 "SUSE Linux의 방화벽을 비활성화하는 방법"
- 60 페이지 "Oracle 또는 Red Hat Enterprise Linux의 방화벽을 비활성화하는 방법"

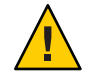

**주의 –** 네트워크 보안 위험성. PXE 서버에서 방화벽 보호를 비활성화하면 해당 서버의 데이터 보안을 보장할 수 없습니다. 이 서버가 로컬 인트라넷 외부에 네트워크에 연결되어 있는 경우 소프트웨어를 PXE 클라이언트로 다운로드한 후 반드시 방화벽을 다시 활성화해야 합니다.

- ▼ **SUSE Linux의방화벽을비활성화하는방법**
- **YaST를사용하여실행수준에대한서비스를편집합니다.예:** yast > system>Runlevel Editor
- 다**음순서** \_ 65 페이지 "SLES용 PXE [설치 이미지를 만드는 방법](#page-64-0)"
	- ▼ **Oracle또는Red Hat Enterprise Linux의방화벽을비활성화하는방법**
	- **ipchains서비스를중지합니다. 1** # **service ipchains stop**
	- **iptables서비스를중지합니다. 2** # **service iptables stop**
	- **서버를다시시작할때ipchains서비스가시작되지않도록중지합니다. 3** # **chkconfig ipchains off**
	- **서버를다시시작할때iptables서비스가시작되지않도록중지합니다. 4** # **chkconfig iptables off**

**주 –** 서버에 ipchains 서비스가 설치되지 않은 경우 오류 메시지가 나타날 수 있습니다. 이 메시지는 무시해도 좋습니다.

- **PXE서버를재부트합니다. 5**
- 다**음순서 61 페이지 "OEL용 PXE [설치 이미지를 만드는 방법](#page-60-0)"**
- <span id="page-60-0"></span>■ 63 페이지 "RHEL용 PXE [설치 이미지를 만드는 방법](#page-62-0)"
- 65 페이지 "SLES용 PXE [설치 이미지를 만드는 방법](#page-64-0)"
- 65 페이지 "Oracle VM용 PXE [설치 이미지를 만드는 방법](#page-64-0)"

## ▼ **OEL용PXE설치이미지를만드는방법**

이 절차에서는 PXE 서버에서 지원되는 Oracle Enterprise Linux OS 설치 이미지를 만듭니다. PXE 서버를 통해 대상 서버에서 네트워크를 통해 네트워크 부트를 수행하고 운영 체제 파일을 설치할 수 있습니다.

<mark>시작하기전에</mark> \_ PXE 설치 절차를 수행하려면 다음과 같은 항목이 필요합니다.

- PXE를 지원하도록 네트워크 기반 구조 설정을 완료한 상태여야 합니다. 55 [페이지](#page-54-0) "PXE [설치를 지원하도록](#page-54-0) Linux 서버 구성"을 참조하십시오.
- PXE 서버에 액세스할 수 있는 CD/DVD 드라이브.
- OEL 5.5 배포 매체 세트. 이는 CD 또는 DVD 세트일 수 있습니다.
- **Linux OS소프트웨어를보관할디렉토리구조를설정합니다.예: 1**

# **mkdir -p /home/pxeboot/oel5.5as\_64/**

**주 –** 이 절차의 예에서는 한 예로 OEL 5.5 및 이미지 원본 디렉토리 /home/pxeboot/oel5.5as64를 사용합니다. 다른 원본 디렉토리 구조를 사용할 수도 있습니다.

**다음과같은명령을입력하여각Linux OS배포CD의콘텐츠를적합한PXE하위 2 디렉토리에복사합니다.예:**

**주 –** CD/DVD 드라이브가 마운트 해제된 경우에만 CD를 꺼내고 삽입합니다.

# **mount dev/cdrom /mnt/cdrom**

# **cp -r /mnt/cdrom/\* /home/pxeboot/oel5.5as\_64/**

#### # **umount /mnt/cdrom**

DVD에서 설치하는 경우 이 작업은 한 번만 수행하면 됩니다. 복사가 완료되면 다음 단계를 진행합니다.

**vmlinuz및initrd.img파일을적합한PXE하위디렉토리에복사합니다.예: 3**

# **cp /home/pxeboot/oel5.5as\_64/images/pxeboot/vmlinuz /home/pxeboot/oel5.5as\_64**

# **cp /home/pxeboot/oel5.5as\_64/images/pxeboot/initrd.img /home/pxeboot/oel5.5as\_64**

**텍스트편집기를사용하여PXE서버의다음과같은위치에kickstart파일(ks.cfg)을 4 만듭니다.**

```
/home/pxeboot/oel5.5as_64/ks.cfg
```
#### **필요한kickstart명령을추가합니다. 5**

예를 들어 OEL 이미지를 만드는 경우 다음과 같은 내용을 복사하여 삽입합니다.

```
lang en US
keyboard us
timezone --utc America/Los_Angeles
rootpw xxxx
reboot
bootloader --location=mbr
install
nfs --server n.n.n.n --dir /home/pxeboot/oel5.4as_64
clearpart --all
part /boot --fstype ext3 --size 512 --ondisk sda
part swap --size 65536 --ondisk sda
part / --fstype ext3 --size 1 --grow --ondisk sda
network --bootproto dhcp
auth --useshadow --enablemd5
firewall --disabled
#Do not configure the X Window System
skipx
text
%packages
@Everything
```
%pre

%post --nochroot

여기서 *n.n.n.n*은 PXE 서버의 IP 주소입니다. --dir 다음에 표시된 위치가 이미지의 최상위 수준을 가리키는지 확인합니다.

**kickstart파일을저장합니다. 6**

#### **텍스트편집기를사용하여이름이default인PXE구성파일을만듭니다. 7**

이 파일은 네트워크 부트 중에 대상 호스트에 표시되는 메뉴를 정의합니다. 다음은 OEL 5.5 메뉴 레이블 파일에 포함해야 할 내용의 예입니다.

**주 –** append에서 ks.cfg까지 return이 없는 연속 문자열로 텍스트 블록을 입력합니다.

```
default oel5.5as_64
label oel5.5as_64
kernel oel5.5as_64/vmlinuz
append ksdevice=eth0 console=tty0 load ramdisk=1 initrd=oel5.5as 64/initrd.img
network ks=nfs:n.n.n.n :/home/pxeboot/oel5.5as_64/ks.cfg
여기서 n.n.n.n은 PXE 서버의 IP 주소입니다.
```
<span id="page-62-0"></span>**주 –** 콘솔 기반 설치의 경우 console=ttyS0,9600을 append 줄에 추가합니다.

**파일을PXE서버의pxelinux.cfg디렉토리에default로저장합니다.예: 8**

/home/pxeboot/pxelinux.cfg/default

## ▼ **RHEL용PXE설치이미지를만드는방법**

이 절차에서는 PXE 서버에서 지원되는 Red Hat Enterprise Linux OS 설치 이미지를 만듭니다. PXE 서버를 통해 대상 서버에서 네트워크를 통해 네트워크 부트를 수행하고 운영 체제 파일을 설치할 수 있습니다.

PXE 설치 절차를 수행하려면 다음과 같은 항목이 필요합니다. **시작하기전에**

- PXE를 지원하도록 네트워크 기반 구조 설정을 완료한 상태여야 합니다. 55 [페이지](#page-54-0) "PXE [설치를 지원하도록](#page-54-0) Linux 서버 구성"을 참조하십시오.
- PXE 서버에 액세스할 수 있는 CD/DVD 드라이브.
- RHEL 5.5 배포 매체 세트. 이는 CD 또는 DVD 세트일 수 있습니다.
- **Linux OS소프트웨어를보관할디렉토리구조를설정합니다.예: 1**

# **mkdir -p /home/pxeboot/rhel5.5as\_64/**

**주 –** 이 절차의 예에서는 한 예로 RHEL 5.5 및 이미지 원본 디렉토리 /home/pxeboot/rhel5.5as64를 사용합니다. 다른 원본 디렉토리 구조를 사용할 수도 있습니다.

**다음과같은명령을입력하여각Linux OS배포CD의콘텐츠를적합한PXE하위 2 디렉토리에복사합니다.예:**

**주 –** CD/DVD 드라이브가 마운트 해제된 경우에만 CD를 꺼내고 삽입합니다.

# **mount dev/cdrom /mnt/cdrom**

# **cp -r /mnt/cdrom/\* /home/pxeboot/rhel5.5as\_64/**

# **umount /mnt/cdrom**

DVD에서 설치하는 경우 이 작업은 한 번만 수행하면 됩니다. 복사가 완료되면 다음 단계를 진행합니다.

**vmlinuz및initrd.img파일을적합한PXE하위디렉토리에복사합니다.예: 3**

# **cp /home/pxeboot/rhel5.5as\_64/images/pxeboot/vmlinuz /home/pxeboot/rhel5.5as\_64**

```
# cp /home/pxeboot/rhel5.5as_64/images/pxeboot/initrd.img
/home/pxeboot/rhel5.5as_64
```
**텍스트편집기를사용하여PXE서버의다음과같은위치에kickstart파일(ks.cfg)을 4 만듭니다.**

/home/pxeboot/rhel5.5as\_64/ks.cfg

#### **필요한kickstart명령을추가합니다. 5**

예를 들어 RHEL 이미지를 만드는 경우 다음과 같은 내용을 복사하여 삽입합니다.

```
lang en US
keyboard us
timezone --utc America/Los_Angeles
rootpw xxxx
reboot
bootloader --location=mbr
install
nfs --server n.n.n.n --dir /home/pxeboot/rhel5.5as_64
clearpart --all
part /boot --fstype ext3 --size 512 --ondisk sda
part swap --size 65536 --ondisk sda
part / --fstype ext3 --size 1 --grow --ondisk sda
network --bootproto dhcp
auth --useshadow --enablemd5
firewall --disabled
#Do not configure the X Window System
skipx
text
%packages
@Everything
```
%pre

```
%post --nochroot
```
여기서 *n.n.n.n*은 PXE 서버의 IP 주소입니다. --dir 다음에 표시된 위치가 이미지의 최상위 수준을 가리키는지 확인합니다.

#### **kickstart파일을저장합니다. 6**

#### **텍스트편집기를사용하여이름이default인PXE구성파일을만듭니다. 7**

이 파일은 네트워크 부트 중에 대상 호스트에 표시되는 메뉴를 정의합니다. 다음은 RHEL 5.5 메뉴 레이블 파일에 포함해야 할 내용의 예입니다.

**주 –** append에서 ks.cfg까지 return이 없는 연속 문자열로 텍스트 블록을 입력합니다.

```
default rhel5.5as_64
label rhel5.5as_64
kernel rhel5.5as_64/vmlinuz
append ksdevice=eth0 console=tty0 load ramdisk=1 initrd=oel5.5as 64/initrd.img
network ks=nfs:n.n.n.n :/home/pxeboot/rhel5.5as_64/ks.cfg
```
<span id="page-64-0"></span>여기서 *n.n.n.n*은 PXE 서버의 IP 주소입니다.

**주 –** 콘솔 기반 설치의 경우 console=ttyS0,9600을 append 줄에 추가합니다.

**파일을PXE서버의pxelinux.cfg디렉토리에default로저장합니다.예: 8** /home/pxeboot/pxelinux.cfg/default

#### ▼ **SLES용PXE설치이미지를만드는방법**

다음 단계에서는 PXE 설치용 SLES 11 파일이 포함되는 디렉토리 설정을 만드는 방법을 설명합니다.

<mark>시작하기전에</mark> \_ PXE 설치 절차를 수행하려면 다음과 같은 항목이 필요합니다.

- PXE를 지워하도록 네트워크 기반 구조 설정을 완료한 상태여야 합니다. 55 [페이지](#page-54-0) "PXE [설치를 지원하도록](#page-54-0) Linux 서버 구성"을 참조하십시오.
- PXE 서버에 액세스할 수 있는 CD/DVD 드라이브.
- SLES 11 배포 매체 세트. 이는 CD 또는 DVD 세트일 수 있습니다.
- **SLES 11소프트웨어를보관할디렉토리구조를설정합니다.다음을입력합니다. 1**

#### # **mkdir -p /home/pxeboot/sles11**

표시된 /home/pxeboot/sles11/ 디렉토리 이외의 다른 대상 디렉토리를 사용할 수 있습니다. 이 절차의 예에서는 이 디렉토리를 사용합니다.

**다음과같은명령을입력하여각SLES배포CD의콘텐츠를적합한PXE하위디렉토리에 2 복사합니다.**

```
# mount /dev/cdrom /mnt/cdrom
# cp -r /mnt/cdrom/* /home/pxeboot/sles11/
# umount /mnt/cdrom
```
**주 –** SLES 11의 전체 내용을 단일 디렉토리에 위치시켜야 합니다.

**서버에서매체를제거합니다. 3**

### ▼ **Oracle VM용PXE설치이미지를만드는방법**

이 문서가 릴리스된 당시에는 Oracle VM 2.2.1이 Oracle VM의 최소 지원 버전입니다. 다음은 Oracle VM Server의 PXE 설치 이미지를 만드는 지침입니다.

PXE 설치 절차를 수행하려면 다음과 같은 항목이 필요합니다. **시작하기전에**

> ■ PXE를 지원하도록 네트워크 기반 구조 설정을 완료한 상태여야 합니다. 55 [페이지](#page-54-0) "PXE [설치를 지원하도록](#page-54-0) Linux 서버 구성"을 참조하십시오.

- PXE 서버에 액세스할 수 있는 CD/DVD 드라이브.
- Oracle VM Server 배포 매체 세트. 이는 CD 또는 DVD 세트일 수 있습니다.
- **Oracle VM Server소프트웨어를보관할디렉토리구조를설정합니다. 1** # **mkdir -p /home/pxeboot/ovm\_svr\_2.2/**
- **다음과같은명령을입력하여각OVM배포CD의콘텐츠를적합한PXE하위디렉토리에 2 복사합니다.**

**주 –** CD/DVD 드라이브가 마운트 해제된 경우에만 CD를 꺼내고 삽입합니다.

```
# mount dev/cdrom /mnt/cdrom
```
# **cp -r /mnt/cdrom/\* /home/pxeboot/ovm\_svr\_2.2/**

```
# umount /mnt/cdrom
```
DVD에서 설치하는 경우 이 작업은 한 번만 수행하면 됩니다. 복사가 완료되면 다음 단계를 진행합니다.

**vmlinuz및initrd.img파일을적합한PXE대상하위디렉토리에복사합니다. 3**

# **cp /home/pxeboot/ovm\_svr\_2.2/images/pxeboot/vmlinuz /home/pxeboot/ovm\_svr\_2.2**

# **cp /home/pxeboot/ovm\_svr\_2.2/images/pxeboot/initrd.img /home/pxeboot/ovm\_svr\_2.2**

**텍스트편집기를사용하여PXE서버의다음과같은위치에kickstart파일(ks.cfg)을 4 만듭니다.**

/home/pxeboot/ovm\_svr\_2.2/ks.cfg

**필요한kickstart명령을추가합니다. 5**

필요한 명령을 알고 있는 경우 해당 명령을 입력합니다. 또는 다음과 같은 내용을 복사하여 삽입할 수 있습니다.

```
lang en US
#langsupport en_US
keyboard us
#mouse genericusb
timezone --utc America/Los_Angeles
rootpw xxxx
reboot
bootloader --location=mbr
install
nfs --server n.n.n.n --dir /home/pxeboot/ovm_svr_2.2
clearpart --all
part /boot --fstype ext3 --size 512 --ondisk sda
part swap --size 4096 --ondisk sda
part / --fstype ext3 --size 1 --grow --ondisk sda
```

```
network --bootproto dhcp
# password : abc123
ovsagent --iscrypted Y2fEjdGT1W6nsLqtJbGUVeUp9e4=
#ovsmgmntif eth0
auth --useshadow --enablemd5
firewall --disabled
#Do not configure the X Window System
skipx
text
%packages
@Everything
%pre
%post --nochroot
%post
```
여기서 *n.n.n.n*은 PXE 서버의 IP 주소입니다. --dir 다음에 표시된 위치가 이미지의 최상위 수준을 가리키는지 확인합니다.

- **kickstart파일을저장합니다. 6**
- **텍스트편집기를사용하여이름이default인PXE구성파일을만듭니다.이파일은 7 네트워크부트중에대상시스템에표시되는메뉴를정의합니다.**

다음은 Oracle VM 메뉴의 두 가지 예제 레이블을 보여 줍니다.

**주 –** append에서 ks.cfg까지 return이 없는 연속 문자열로 텍스트 블록을 입력합니다.

```
label ovm_svr_2.2 sda eth select
kernel ovm_svr_2.2/images/pxeboot/vmlinuz
append initrd=ovm_svr_2.2/images/pxeboot/initrd.img load_ramdisk=1 network
ks=nfs:n.n.n.n:/home/pxeboot/ovm_svr_2.2/ks.cfg mem=32g
```

```
label ovm_svr_2.2 sda eth select serial console
kernel ovm_svr_2.2/images/pxeboot/vmlinuz
append initrd=ovm_svr_2.2/images/pxeboot/initrd.img load_ramdisk=1 network
ks=nfs:n.n.n.n:/home/pxeboot/ovm_svr_2.2/ks.cfg mem=32g
console=ttyS0,115200
```
여기서 *n.n.n.n*은 PXE 서버의 IP 주소입니다.

#### **파일을PXE서버의다음위치에default로저장합니다. 8**

/home/pxeboot/pxelinux.cfg/default

## ▼ **PXE서버에서Linux를설치하는방법**

**시작하기전에 ■** PXE를 지원하도록 네트워크 기반 구조 설정을 완료한 상태여야 합니다. 55 [페이지](#page-54-0) "PXE [설치를 지원하도록](#page-54-0) Linux 서버 구성"을 참조하십시오.

- PXE 서버에 지원되는 Linux 이미지를 이미 만든 상태여야 합니다. 적합한 섹셔을 참조하십시오.
	- 61 페이지 "OEL용 PXE [설치 이미지를 만드는 방법](#page-60-0)"
	- 63 페이지 "RHEL용 PXE [설치 이미지를 만드는 방법](#page-62-0)"
	- 65 페이지 "SLES용 PXE [설치 이미지를 만드는 방법](#page-64-0)"
	- 65 페이지 "Oracle VM용 PXE [설치 이미지를 만드는 방법](#page-64-0)"
- "PXE 클라이언트"라고 하는 대상 서버를 같은 네트워크에 PXE 서버로 연결합니다.
- **PXE클라이언트의전원을켭니다. 1**

PXE 클라이언트는 PXE 서버의 PXE 이미지에서 Linux를 설치하는 대상입니다.

- **PXE클라이언트에서네트워크를부트하라는메시지가나타나면F12키를누릅니다. 2** PXE 클라이언트가 DHCP 서버(이 예에서 DHCP 서버는 PXE 서버로도 구성됨)에서 IP 주소를 얻으려 시도합니다. 그런 다음 DHCP 서버는 사용 가능한 PXE 이미지의 메뉴를 표시합니다.
- **목록에서이미지를선택합니다. 3**

해당 Linux 설치 이미지가 네트워크를 통해 PXE 클라이언트로 다운로드됩니다.

OS 설치 프로세스가 시작되며 로컬 CD/DVD 드라이브에서 OS 배포 매체를 부트한 것과 마찬가지로 설치를 진행합니다.

**PXE클라이언트의Linux운영체제를설치하고구성합니다. 4**

Linux 매체 키트와 함께 제공된 설명서를 참조하십시오.

- **운영체제를업데이트합니다. 5**
	- **Oracle Enterprise Linux의경우42페이지"OEL[업데이트](#page-41-0)"를참조하십시오.**
	- **Red Hat Enterprise Linux의경우46페이지"RHEL[업데이트](#page-45-0)"를참조하십시오.**
	- **SUSE Linux Enterprise Server의경우Online Software Update를수행하여운영체제 파일을업데이트합니다.**

# <span id="page-68-0"></span>Linux OS**구성을위한논리적및물리적 네트워크인터페이스이름식별**

네트워크에 연결되어 있는 서버의 운영 체제를 구성하는 동안 각 네트워크 인터페이스의 논리적 이름(OS에서 할당) 및 물리적 이름(MAC 주소)을 제공해야 합니다.

이 항목에서는 이러한 상황에서 필요한 논리적 정보를 얻는 방법을 설명합니다. 다음과 같은 항목을 제공합니다.

- 69 페이지 "설치된 네트워크 포트를 식별하는 방법"
- 72 페이지 "OEL 또는 RHEL[을 설치하는 동안 논리적 및 물리적 네트워크 인터페이스](#page-71-0) [이름을 식별하는 방법](#page-71-0)"
- 74 페이지 "SLES[를 설치하는 동안 논리적 및 물리적 네트워크 인터페이스 이름을](#page-73-0) [식별하는 방법](#page-73-0)"

#### ▼ **설치된네트워크포트를식별하는방법**

다음 단계를 사용하여 물리적 네트워크 포트의 논리적 이름을 식별할 수 있습니다. 이 정보는 운영 체제를 설치하고 구성하는 동안 필요합니다.

**설치된네트워크포트를식별합니다. 1**

완전히 로드된 Sun Fire 4800 서버에는 다음과 같은 포트가 있을 수 있습니다.

- **FEM**: Broadcom 10GbE 포트입니다. 이러한 포트를 사용하려면 각 NEM의 각 CPU 모듈에 Fabric Expansion Module(FEM)이 설치되어 있어야 합니다(CPU 모듈당 총 2개).
- PCIe **EM**: PCIe ExpressModule(EM) 슬롯입니다. CPU 모듈당 2개가 할당됩니다. 네트워크 인터페이스 카드가 설치된 경우 둘 이상의 포트가 있을 수 있습니다.
- **NIC**: Intel 1GbE 포트입니다. CPU 모듈당 2개가 할당됩니다.

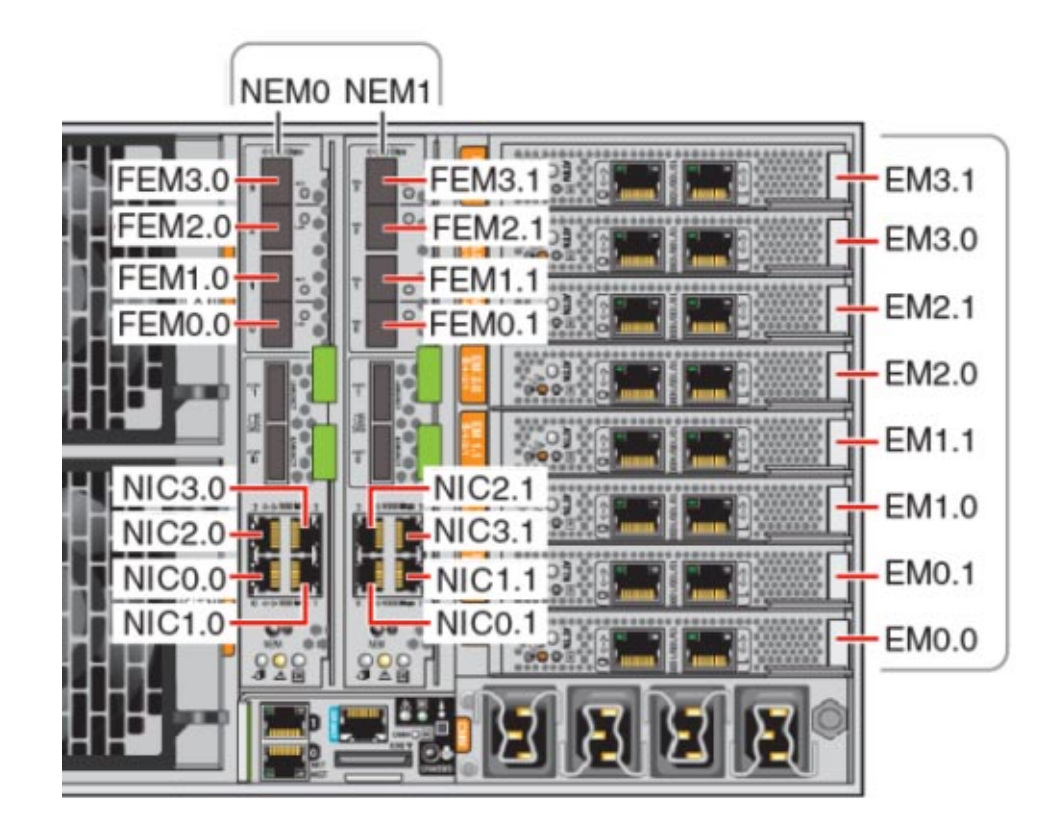

**Sun Installation Assistant를실행하고System Information화면으로이동하여설치된 2 네트워크포트의논리적이름할당을봅니다.**

운영 체제를 설치하는 데 SIA를 사용하지 않으려는 경우에도 설치된 구성 요소를 식별하는 데 중요한 정보를 제공합니다. SIA 사용에 대한 정보는 11 [페이지](#page-10-0) "Sun [Installation Assistant \(SIA\)"](#page-10-0)를 참조하십시오.

- 설치된 FEM 장치에는 10 Gigabit Ethernet PCI-E (GigaSwift)라는 레이블이 지정됩니다.
- 설치된 **NIC** 장치에는 Intel 82576 Gigabit Network connection이라는 레이블이 지정됩니다.
- 설치된 PCIe **EM** 장치에는 vendor:라는 접두어가 붙습니다. 예를 들어 vendor: Intel Corporation product: 82571EB Gigabit Ethernet Controller와 같이 표시됩니다.

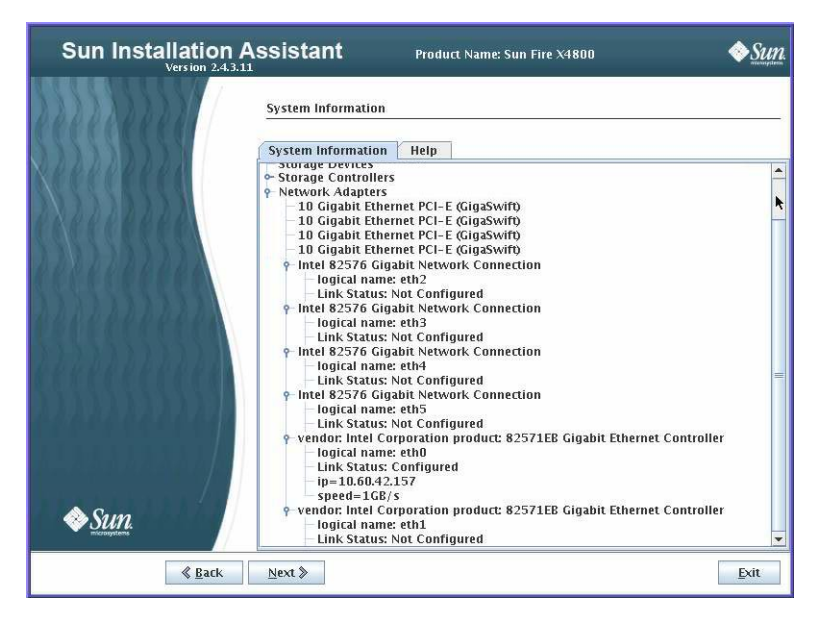

#### **시스템에설치된실제포트와SIA System Information화면에표시된논리적이름을아래 3 표에적습니다.**

시스템을 부트하는 동안 시스템 PCIe 스캔 순서를 기준으로 포트가 열거되고 논리적 이름이 할당됩니다. SIA에서 eth0, eth1, eth2 등의 올바른 논리적 이름을 나열하지만 포트를 반드시 논리적 이름 순서로 나열하는 것은 아닙니다.

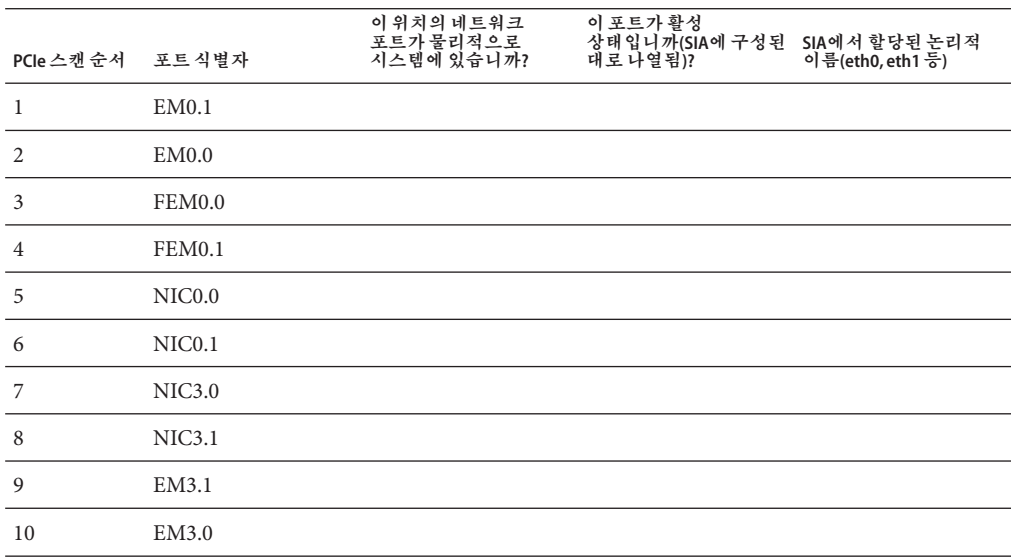

<span id="page-71-0"></span>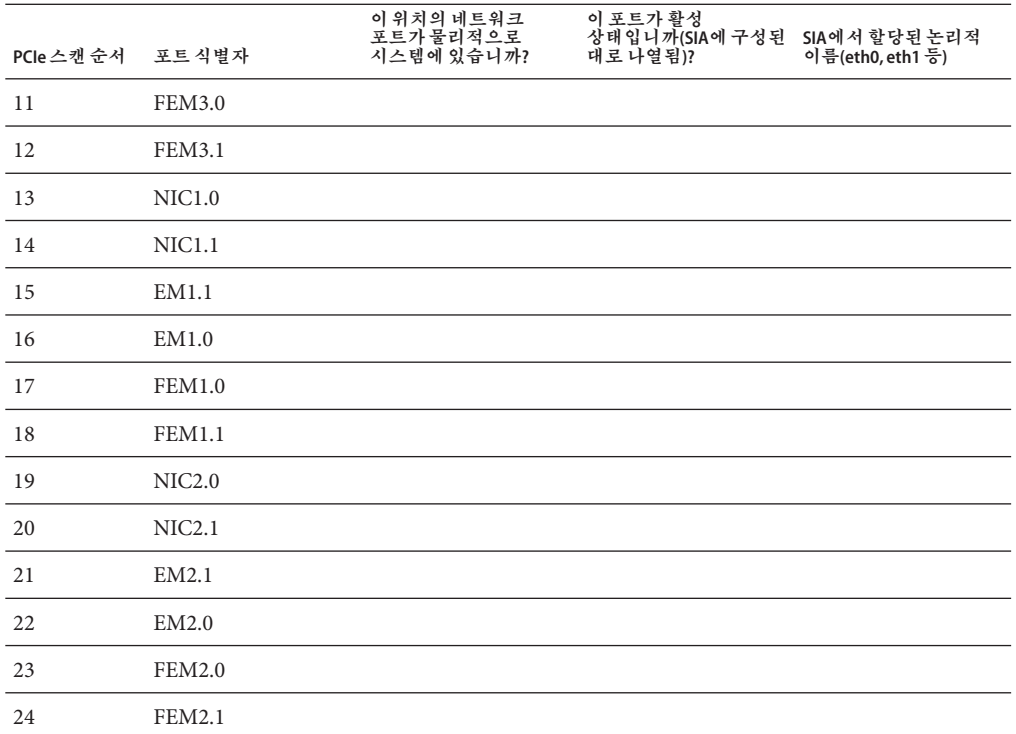

소프트웨어를 설치하는 동안 이 정보를 사용하여 네트워크 포트가 올바르게 구성되었는지 확인합니다.

### ▼ **OEL또는RHEL을설치하는동안논리적및물리적네트워크 인터페이스이름을식별하는방법**

Oracle 또는 Red Hat Enterprise Linux OS를 설치하고 구성하는 동안 네트워크 인터페이스의 논리적 및 물리적 이름(MAC 주소)을 입력해야 하는 지점에 도달하게 됩니다.

이 섹션에서는 Linux를 구성하는 동안 사용자 셸을 시작하여 Linux를 구성하는 데 필요한 논리적 및 물리적 네트워크 인터페이스 이름을 얻는 방법을 설명합니다.

**아직 수행하지 않은 경우 부트 프롬프트에서 linux rescue를 입력한 다음 Enter를 1 누릅니다.**

Choose a Language 화면이 나타납니다.

**Choose a Language화면에서적합한언어를선택하고OK를클릭합니다. 2** Keyboard Type 화면이 나타납니다.
- **KeyboardType화면에서적합한구성을선택한다음OK를클릭합니다. 3** Setup Network 화면이 나타납니다.
- **Setup Network화면에서No를클릭합니다. 4** Rescue 화면이 나타납니다.
- **Rescue화면에서Skip를클릭합니다. 5** 사용자 셸이 나타납니다.
- **사용자셸의명령프롬프트(#)에서다음과같은명령을입력하여모든네트워크 6 인터페이스를표시하고Enter를누릅니다.**

#### # **ifconfig -a**

Linux에서 명명된 네트워크 인터페이스의 출력이 나타납니다. 다음 샘플 출력을 예제로 참조하십시오.

여러 네트워크 인터페이스가 있기 때문에 인터페이스 출력이 한 화면에 모두 표시되지 않을 경우 인터페이스당 출력을 표시할 수 있습니다.

**네트워크인터페이스당출력을보려면명령프롬프트에서다음과같이입력한다음 7 Enter를누릅니다.**

#### # **ifconfig** *eth#*

여기서 *eth#*는 인터페이스 번호입니다. 예를 들어 다음을 입력할 경우

#### # **ifconfig eth0**

**eth0**에 대한 출력이 나타납니다.

위의 출력 샘플에서

Link encap:Ethernet HWaddr 00:14:4F:0C:A1:F2 inet addr:192.168.2.103 Bcast:192.168.2.255

- **첫번째열의eth0항목은OEL의명명된논리적인터페이스를의미합니다.출력의이 첫번째열을통해네트워크인터페이스에할당된논리적이름OEL또는RHEL을 식별합니다.**
- **두 번째 열(첫 번째 행)에서 HWaddr 00.14.4F.0C:A1:F2 항목은 네트워크 포트의 물리적 MAC주소를의미합니다.**
- **나중에참조할수있도록물리적포트MAC주소와함께논리적네트워크인터페이스 8 이름을기록합니다. OEL또는RHEL OS를설치하는동안네트워크인터페이스를구성할때 이기록을참조해야합니다.**
- <span id="page-73-0"></span>**모두완료한후다음중하나를수행하여사용자셸을종료합니다. 9**
	- **ILOM에서 Remote Control -> Remote Power Control -> Reset을 선택합니다.**
	- **ILOM원격콘솔의Keyboard메뉴에서Ctrl Alt Delete를선택합니다.**
	- **다른콘솔에서Ctrl->Alt->Delete를누릅니다.**
- **OS설치프로그램을다시시작합니다. 10**
- ▼ **SLES를설치하는동안논리적및물리적네트워크인터페이스 이름을식별하는방법**

SUSE Linux Enterprise Server OS를 설치하고 구성하는 동안 네트워크 인터페이스의 논리적 및 물리적 이름(MAC 주소)을 입력해야 하는 지점에 도달하게 됩니다.

이 섹션에서는 SUSE Linux OS를 구성하는 동안 사용자 셸을 시작하여, SUSE Linux OS를 구성하는 데 필요한 논리적 및 물리적 네트워크 인터페이스 이름을 얻는 방법을 설명합니다.

- <mark>시작하기전에</mark> 레이블에서 모든 물리적 포트의 MAC 주소를 찾아서 기록합니다.
	- **아직 수행하지 않은 경우 Rescue System을 선택하고 Enter를 누릅니다. 1** Loading Linux Kernel 메시지가 나타나고 SUSE 스플래시 화면이 나타난 다음 Choose a Keyboard Map 화면이 나타납니다.
	- **Choose a Keyboard Map화면에서적합한키보드구성을선택하고OK를클릭합니다. 2** 사용자 셸이 시작되고 Rescue Login 프롬프트가 나타납니다.
	- **Rescue Login프롬프트에서root를입력하여로그인한다음Enter를누릅니다. 3** Rescue 프롬프트가 나타납니다.
	- **Rescue프롬프트(#)에다음과같은명령을입력한다음Enter를눌러모든네트워크 4 인터페이스(활성및비활성)를표시합니다.**

#### # **ifconfig -a**

Linux SUSE에서 명명된 네트워크 인터페이스와 물리적으로 명명된 네트워크 인터페이스의 출력이 나타납니다. 찾은 인터페이스 각각은 다음 예와 유사한 출력을 나열합니다.

eth0 Link encap:Ethernet HWaddr 00:14:4F:0C:A1:53 inet addr:192.168.2.103 Bcast:192.168.2.255 Mask:255.255.0.0 UP BROADCAST RUNNING MULTICAST MTU:1500 Metric:1 RX packets:23363 errors:0 dropped:0 overruns:0 frame:0 TX packets:21798 errors:0 dropped:0 overruns:0 carrier:0

collisions:0 txqueuelen:100 RX bytes:13479541 (12.8 MiB) TX bytes:20262643 (19.3 MiB) Interrupt:9

- lo Link encap:Local Loopback inet addr:127.0.0.1 Mask:255.0.0.0 inet6 addr: ::1/128 Scope:Host UP LOOPBACK RUNNING MTU:16436 Metric:1 RX packets:9814 errors:0 dropped:0 overruns:0 frame:0 TX packets:9814 errors:0 dropped:0 overruns:0 carrier:0 collisions:0 txqueuelen:0 RX bytes:3655065 (3.4 MiB) TX bytes:3655065 (3.4 MiB)
- 첫 번째 열의 eth0 항목은 운영 체제에서 할당한 이더네 이터페이스의 논리적 이름을 의미합니다. 첫 번째 열의 lo 항목은 루프백 인터페이스를 의미합니다.
- 두 번째 열(첫 번째 행)에서 HWaddr 00.14.4F.0C:A1:53 항목은 네트워크 포트의 물리적 MAC 주소를 의미합니다.

여러 네트워크 인터페이스가 있기 때문에 인터페이스 출력이 한 화면에 모두 표시되지 않을 경우 인터페이스당 출력을 표시할 수 있습니다.

#### # **ifconfig** *eth#*

여기서 *eth#*는 인터페이스 번호입니다.

**나중에참조할수있도록물리적포트MAC주소와함께SUSE논리적네트워크인터페이스 5 이름을기록합니다.**

Linux SUSE OS를 설치하는 동안 네트워크 인터페이스를 구성할 때 이 기록을 참조해야 합니다.

- **모두완료한후다음중하나를수행하여Rescue셸을종료합니다. 6**
	- **ILOM웹인터페이스에서Remote Control -> Remote Power Control -> Reset을 선택합니다.**
	- **다른콘솔의Rescue프롬프트(#)에서reboot를입력한다음Enter를누릅니다.**
- **SLES설치프로그램을다시시작합니다. 7**

#### **I**

ILOM JavaRConsole, 원격 Linux 설치를 위한 설정, [32](#page-31-0) ILOM 웹 인터페이스 설정, [32–36](#page-31-0) ILOM을 사용하여 콘솔 액세스, [32–36](#page-31-0)

# **J**

JavaRConsole, 설정, [32](#page-31-0)

### **L**

Linux 매체 CD-ROM 리디렉션, [36](#page-35-0) CD 이미지 리디렉션, [36](#page-35-0) Linux 매체로 원격 콘솔 리디렉션, [32](#page-31-0)

#### **M**

MAC 주소, [72–74,](#page-71-0) [74–75](#page-73-0)

## **O**

Oracle Enterprise Linux PXE 설치, [55–68](#page-54-0) PXE 설치 이미지 만들기, [61–63](#page-60-0) 논리적 및 물리적 인터페이스 이름 식별, [72–74](#page-71-0) 매체 키트, [40](#page-39-0) 설명서, [39](#page-38-0)

Oracle Enterprise Linux *(***계속***)* 설치, [39–42](#page-38-0) 업데이트, [42](#page-41-0) Oracle Enterprise Server, PXE 서버에서 설치, [67–68](#page-66-0) Oracle VM, PXE 설치 이미지 만들기, [65–67](#page-64-0)

## **P**

PXE 서버 구성, [55–68](#page-54-0) PXE 서버에서 Linux 설치, [67–68](#page-66-0) PXE 설치 DHCP 서버 구성, [56–57](#page-55-0) NFS 서비스 구성, [59](#page-58-0) OEL 또는 RHEL에 대한 방화벽 비활성화, [60–61](#page-59-0) OEL 이미지 만들기, [61–63](#page-60-0) Oracle Enterprise Linux, [55–68](#page-54-0) OVM 이미지 만들기, [65–67](#page-64-0) portmap 설치, [58](#page-57-0) PXELINUX 구성, [58–59](#page-57-0) RHEL 이미지 만들기, [63–65](#page-62-0) SLES 이미지 만들기, [65](#page-64-0) SLES에 대한 방화벽 비활성화, [60](#page-59-0) SUSE Linux Enterprise Server, [55–68](#page-54-0) TFTP 서비스 구성, [58](#page-57-0) 방화벽 비활성화, [60](#page-59-0) PXE 설치를 위해 OEL 또는 RHEL에서 방화벽 비활성화, [60–61](#page-59-0) PXE 설치를 위해 SLES에서 방화벽 비활성화, [60](#page-59-0) PXE 설치를 위해 방화벽 비활성화, [60](#page-59-0) PXE용 DHCP 서버 구성, [56–57](#page-55-0) PXE용 NFS 서비스 구성, [59](#page-58-0)

PXE용 portmap 설치, [58](#page-57-0) PXE용 PXELINUX 구성, [58–59](#page-57-0) PXE용 TFTP 서비스 구성, [58](#page-57-0)

## **R**

Red Hat Enterprise Linux PXE 설치 이미지 만들기, [63–65](#page-62-0) 논리적 및 물리적 인터페이스 이름 식별, [72–74](#page-71-0) 드라이버 업데이트, [46–47](#page-45-0) 매체 키트, [43–44](#page-42-0) 설명서, [43](#page-42-0) 설치, [43–47](#page-42-0) 업데이트, [46](#page-45-0)

## **S**

SIA를 사용하여 BIOS 및 펌웨어 업그레이드, [11–12](#page-10-0) SIA를 사용하여 서비스 프로세서 복구, [11–12](#page-10-0) SIA를 사용하여 운영 체제 설치, [11–12](#page-10-0) SIA를 사용하여 펌웨어 업그레이드, [11–12](#page-10-0) Sun Installation Assistant(SIA) 정보, [11–12](#page-10-0) 지원되는 작업, [11](#page-10-0) 최신 버전 얻기, [11](#page-10-0) SUSE Linux Enterprise Server PXE 서버에서 설치, [67–68](#page-66-0) PXE 설치, [55–68](#page-54-0) PXE 설치 이미지 만들기, [65](#page-64-0) 논리적 및 물리적 인터페이스 이름 식별, [74–75](#page-73-0) 드라이버 업데이트, [53](#page-52-0) 매체 키트, [50](#page-49-0) 설명서, [49](#page-48-0) 설치, [49–53](#page-48-0) 업데이트, [52](#page-51-0) SYSLINUX, PXE용 PXELINUX 사용, [58–59](#page-57-0)

#### **가**

가상 디스크 만들기, [14](#page-13-0)

## **논**

논리적 및 물리적 인터페이스 식별, Red Hat Enterprise Linux에서 식별, [72–74](#page-71-0) 논리적 및 물리적 인터페이스 이름 Oracle Enterprise Linux에서 식별, [72–74](#page-71-0) SUSE Linux Enterprise Server 식별, [74–75](#page-73-0)

## **드**

드라이버 Red Hat Enterprise Linux 업데이트, [46–47](#page-45-0) SUSE Linux Enterprise Server 업데이트, [53](#page-52-0)

#### **매**

매체 설치, Red Hat Enterprise Linux, [45](#page-44-0) 매체 전달 iso 이미지, [29–37](#page-28-0) PXE 이미지, [29–37](#page-28-0) 로컬 DVD, [29–37](#page-28-0) 원격 DVD, [29–37](#page-28-0)

# **설**

설명서, [5–8](#page-4-0) 설치 Oracle Enterprise Linux, [39–42](#page-38-0) Red Hat Enterprise Linux, [43–47](#page-42-0) SUSE Linux Enterprise Server, [49–53](#page-48-0)

## **업**

업데이트 Oracle Enterprise Linux, [42](#page-41-0) Red Hat Enterprise Linux, [46](#page-45-0) SUSE Linux Enterprise Server, [52](#page-51-0)

# **원** 원격 콘솔에서 Linux 설치, [32](#page-31-0)